## **Chapter 1: Introduction to Solr 7**

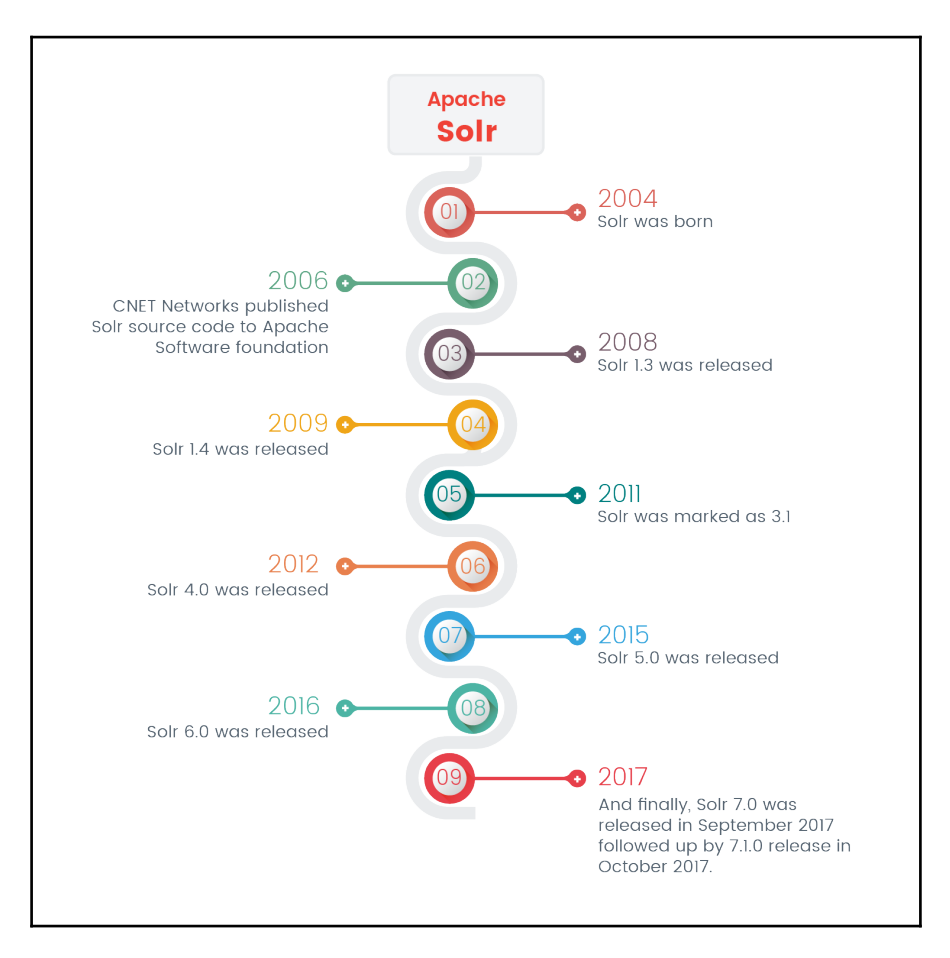

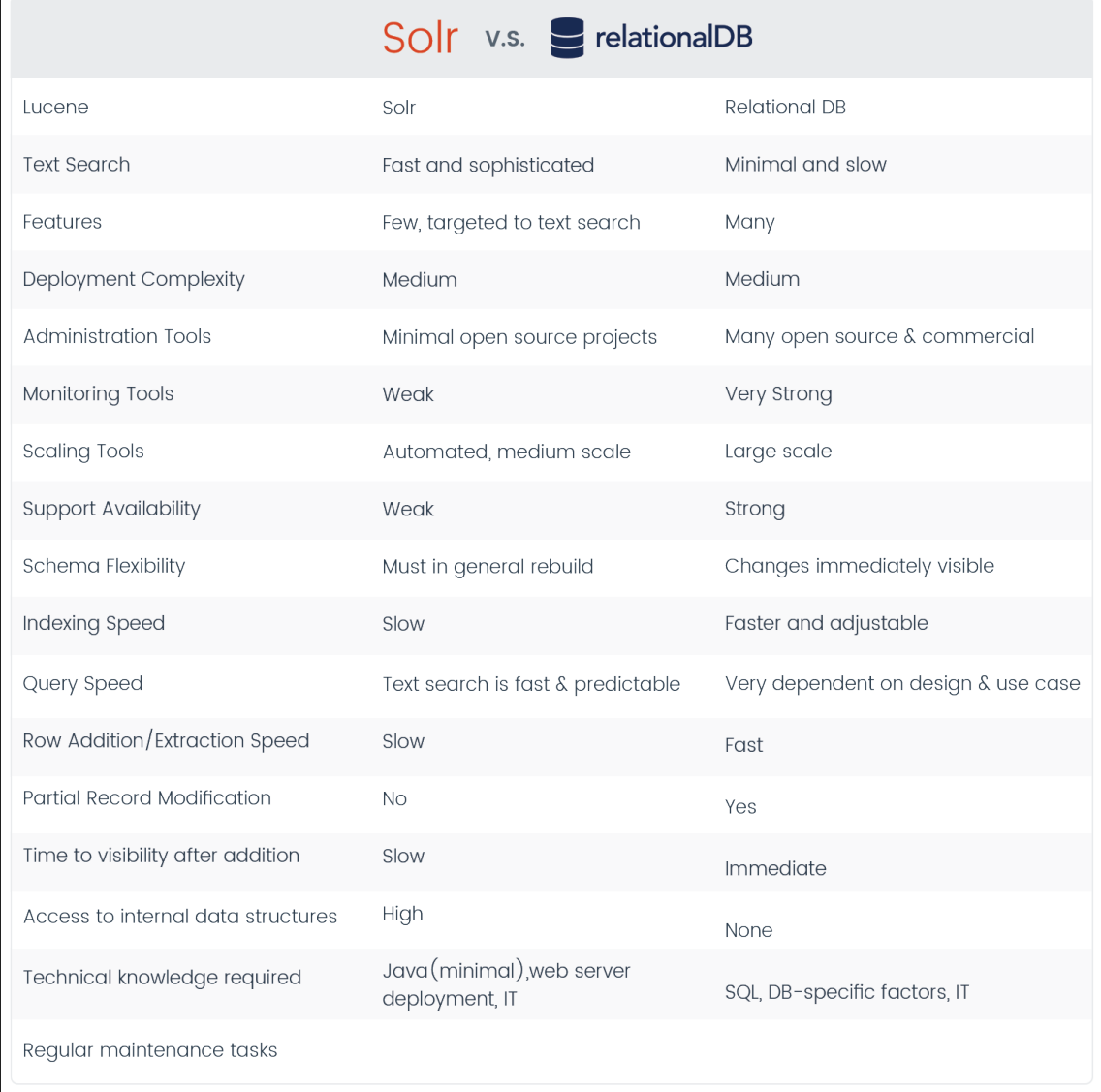

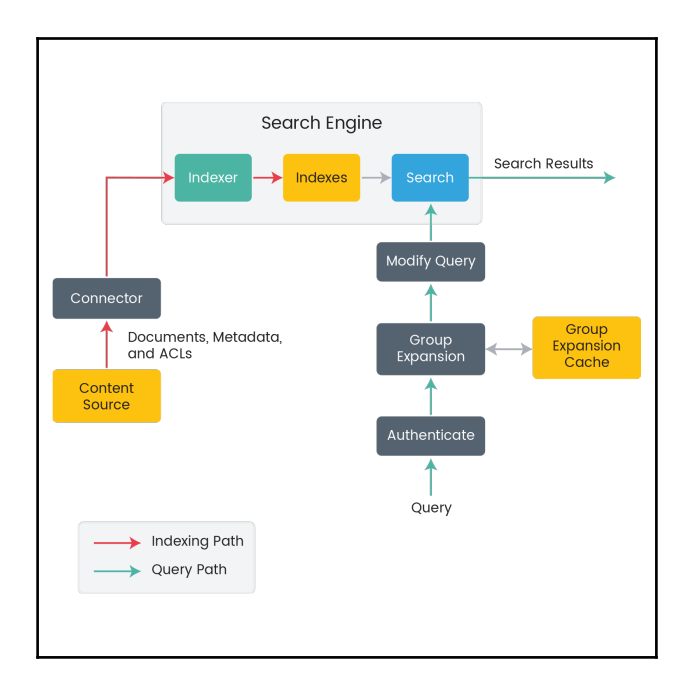

—

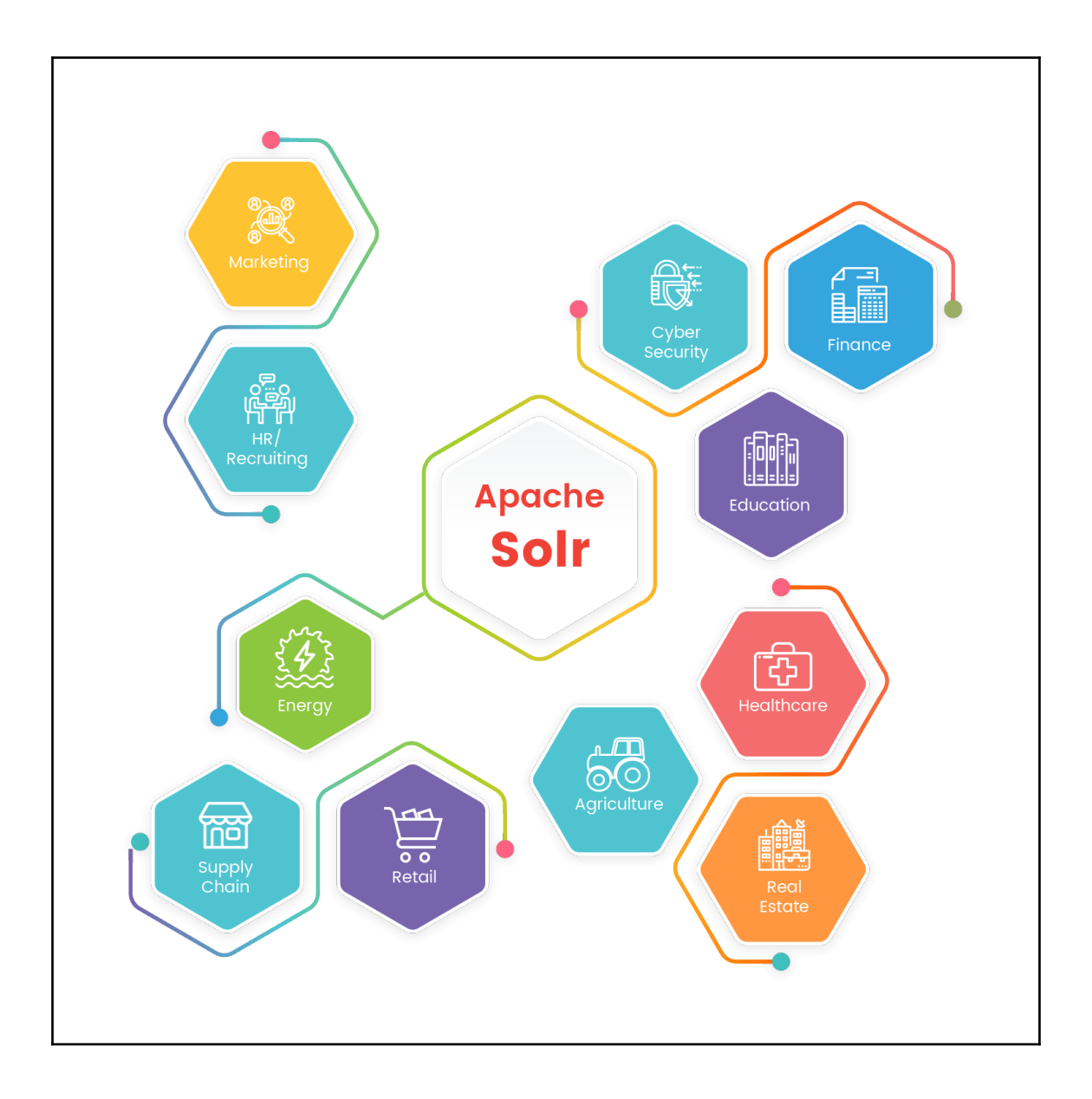

## **Chapter 2: Getting Started**

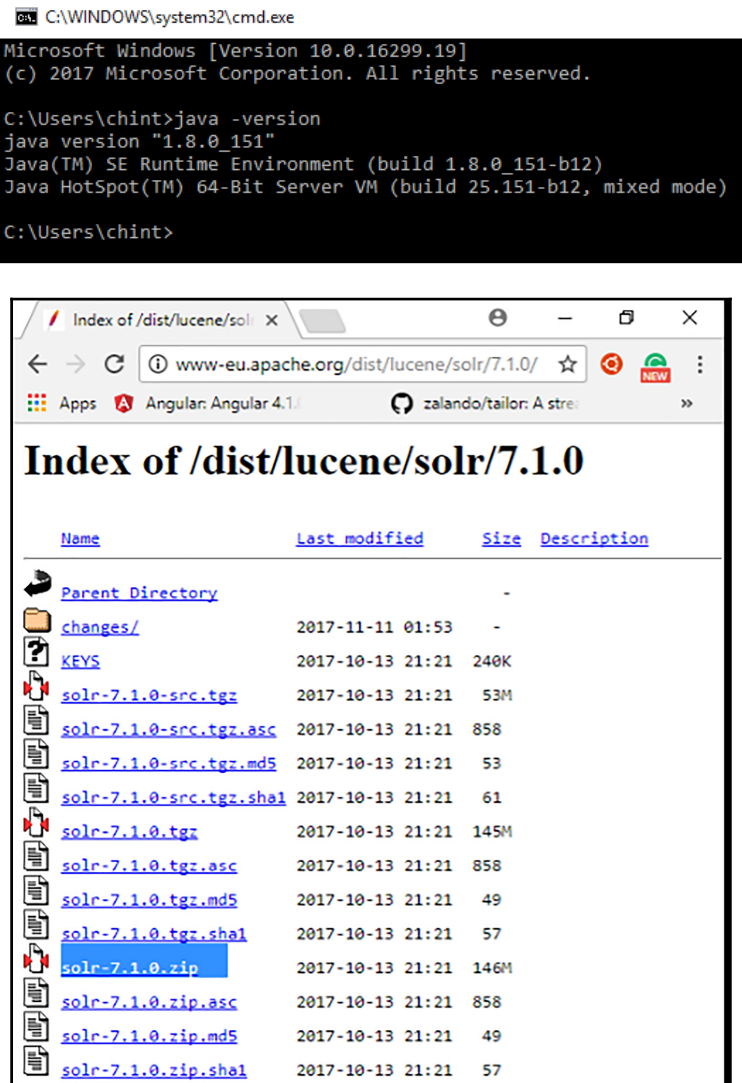

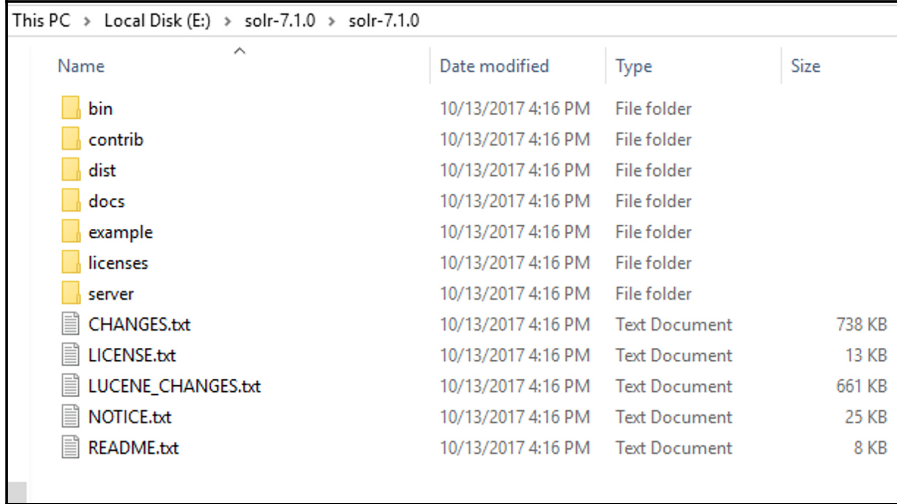

 $\Box$  $\times$ 

÷.

#### **BM** C:\Windows\System32\cmd.exe - solr -e cloud

E:\solr-7.1.0\solr-7.1.0\bin>solr -e cloud

Welcome to the SolrCloud example!

This interactive session will help you launch a SolrCloud cluster on your local workstation.<br>To begin, how many Solr nodes would you like to run in your local cluster? (specify 1-4 nodes) [2]:

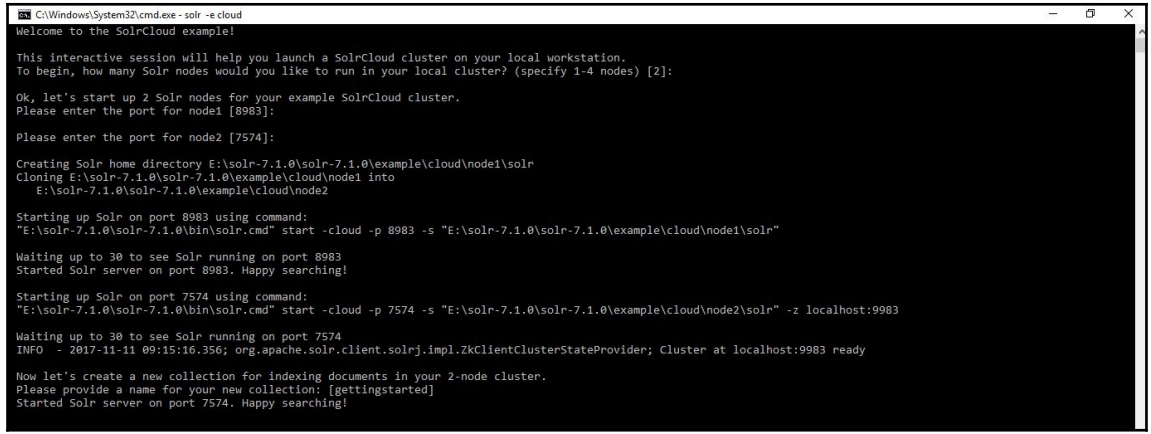

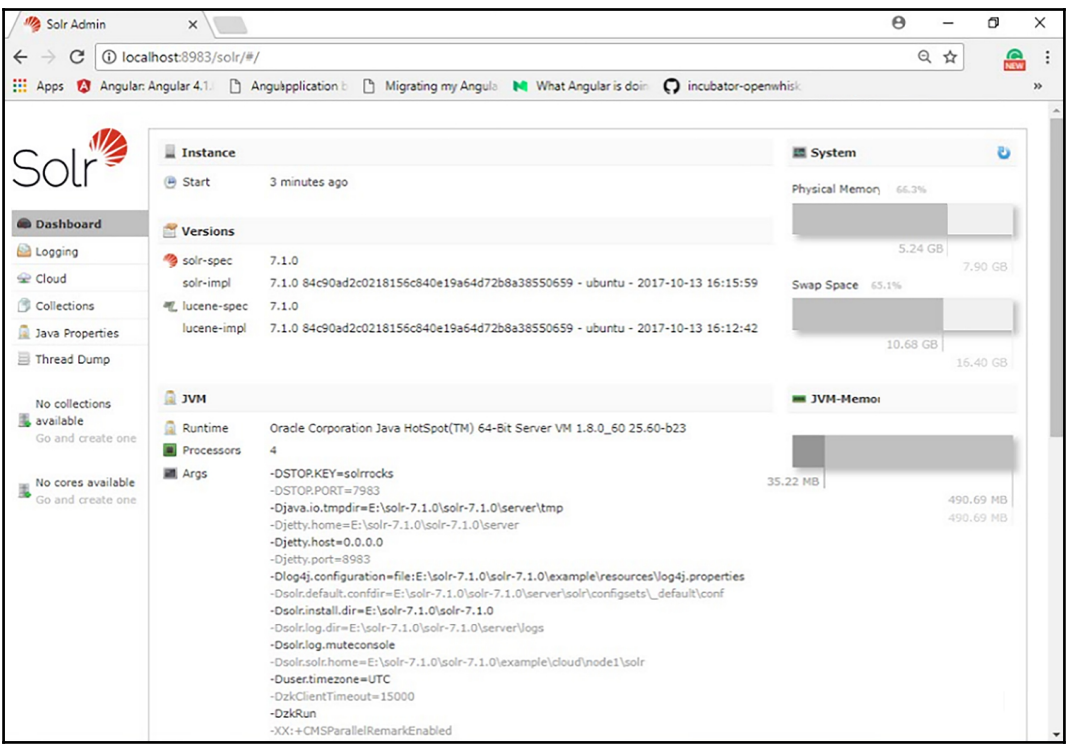

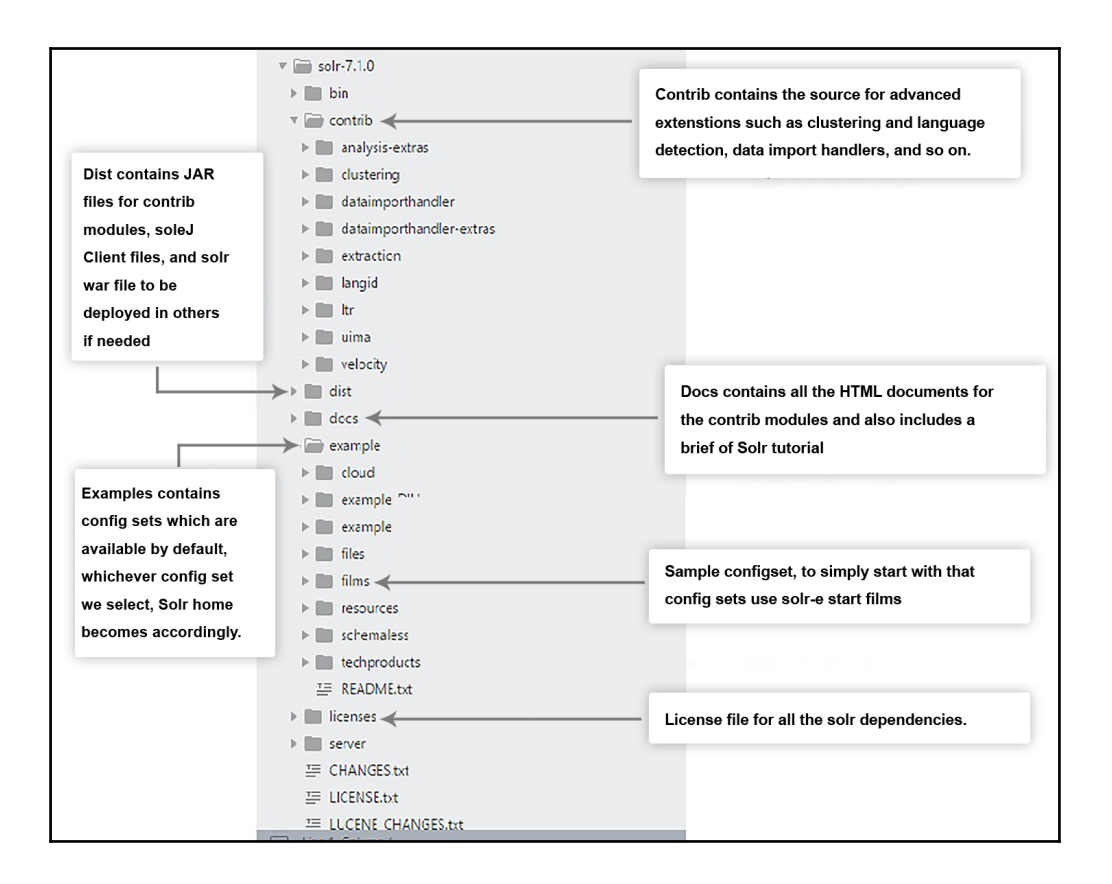

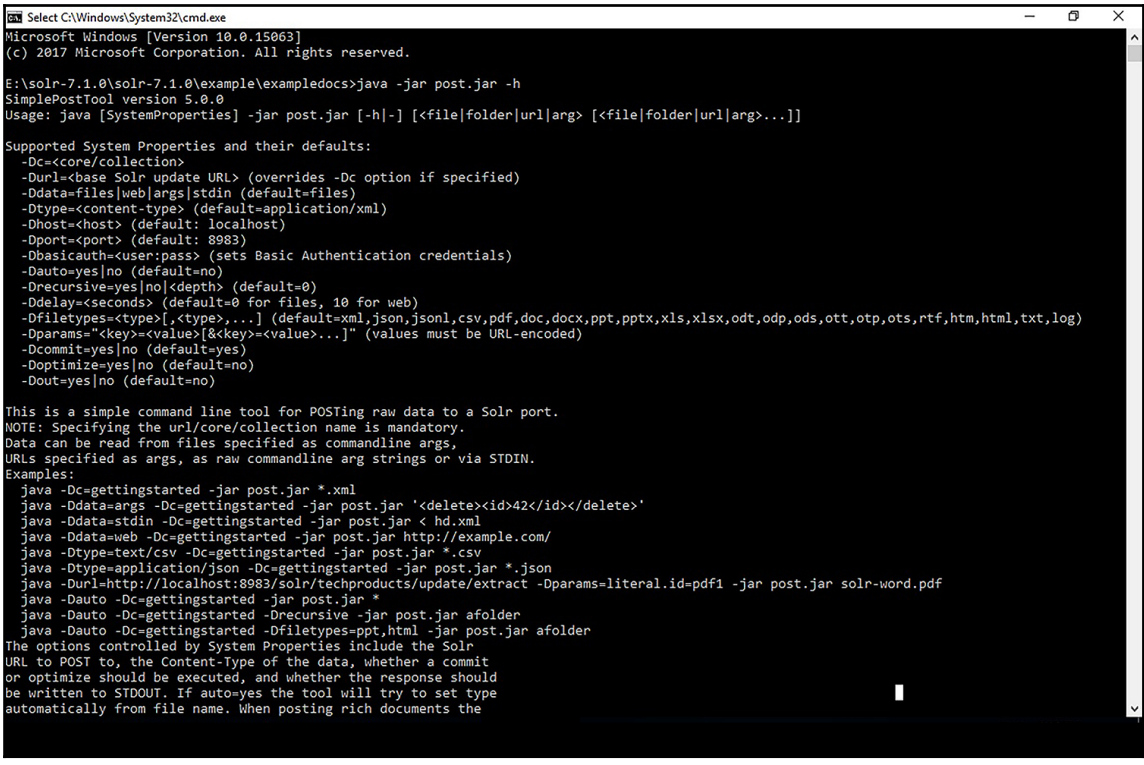

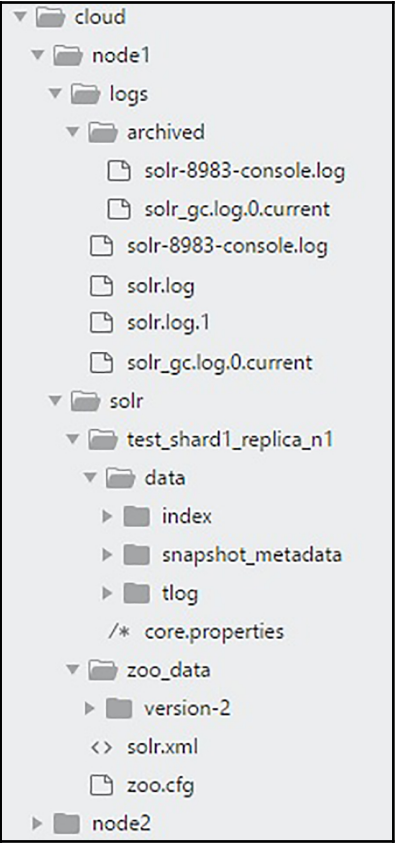

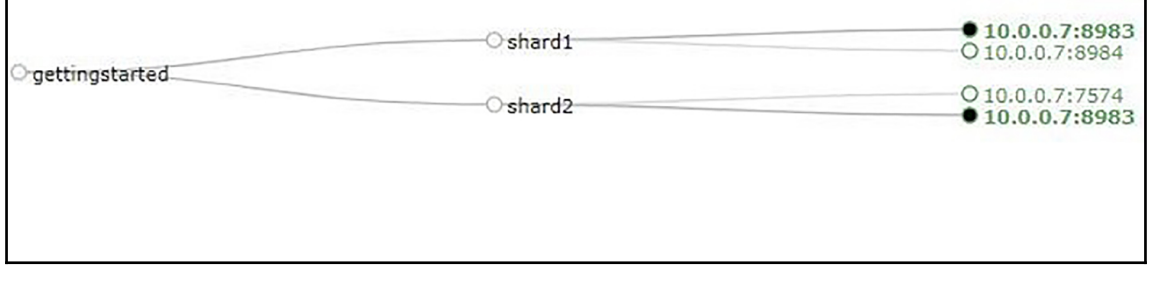

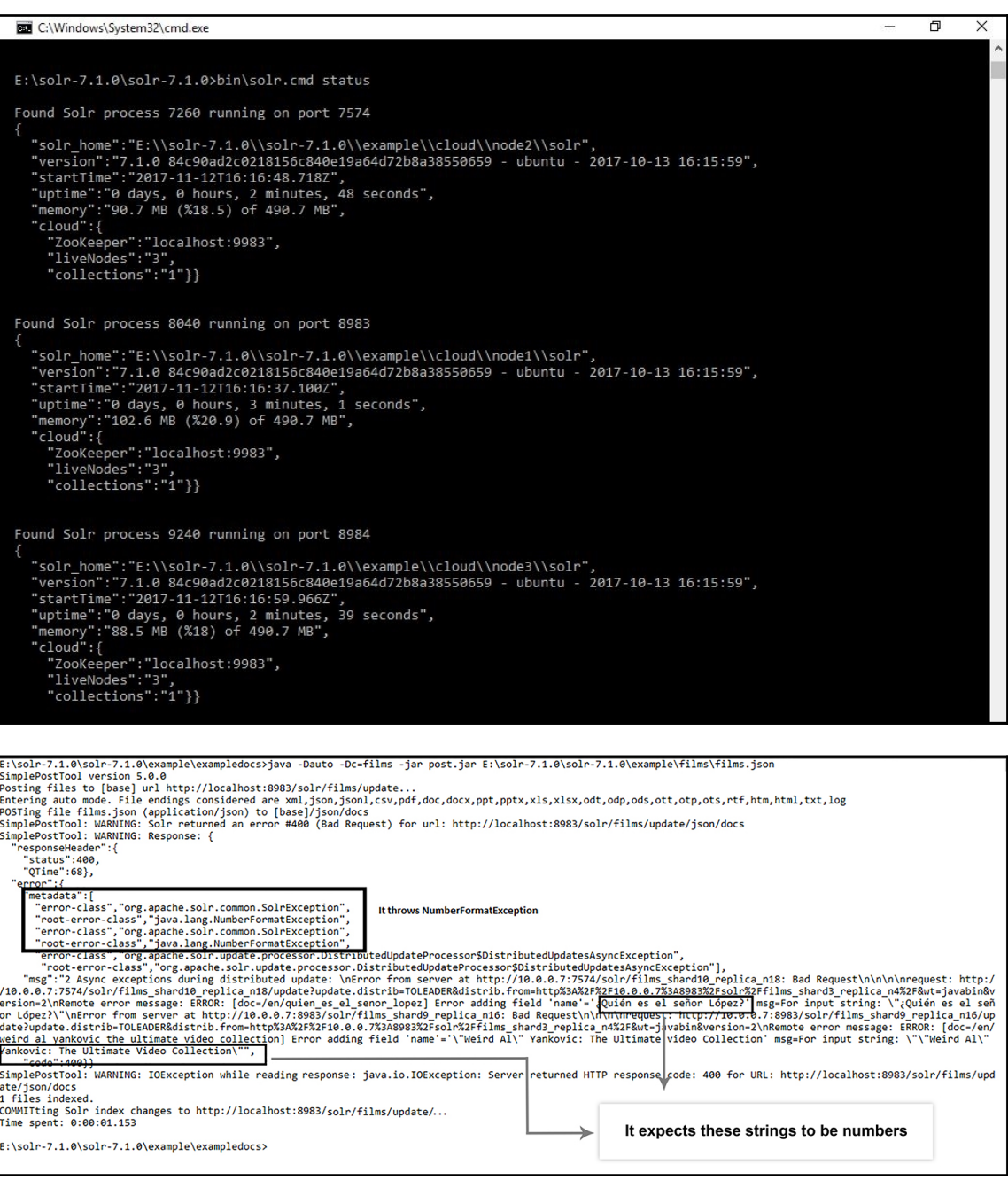

```
<u>Dracie is a registereu trademark or oracie corporation anu/or its </u>
affiliates. Other names may be trademarks of their respective
owners.
Type 'help;' or '\h' for help. Type '\c' to clear the current input stat
mysql> use parth;
Database changed
mysql> desc archives;
| Field | Type | Null | Key | Default | Extra
| category_id | int(11) | NO | PRI | NULL | auto_increment
category name varchar(150) | YES | | NULL
| remarks | varchar(500) | YES | | NULL |
3 rows in set (0.00 sec)
mysql> select * from archives;
| category_id | category_name | remarks |
  1 | parth | test test |<br>
2 | ghiya | test1 test1 |<br>
3 | random | test1 test1 |<br>
4 | perplex | test1 test1 |<br>
5 | mystified | test1 test1 |
 5 rows in set (0.00 sec)
```
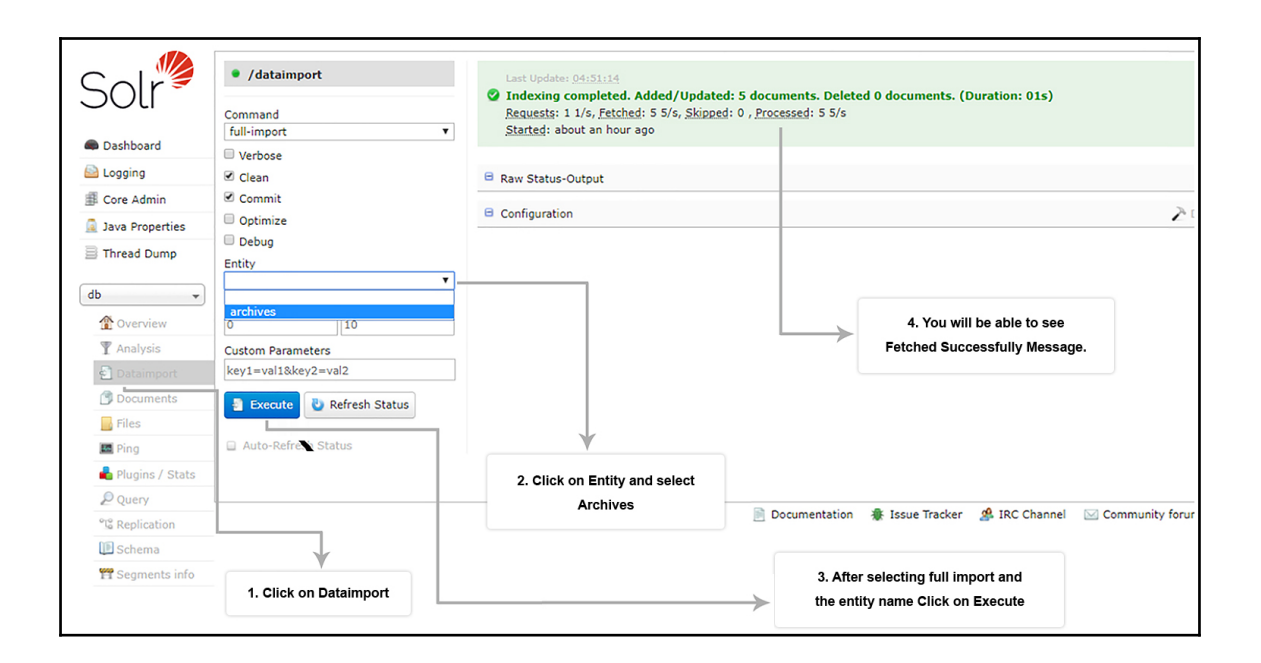

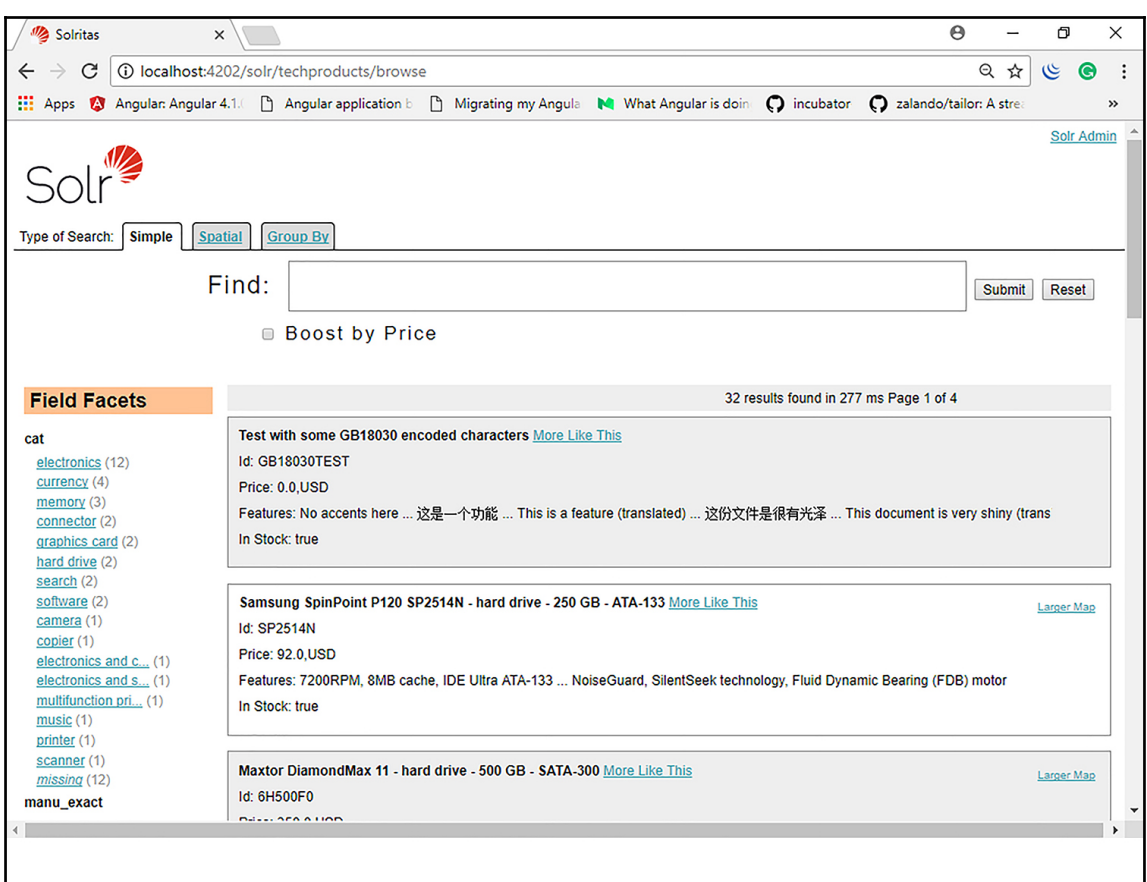

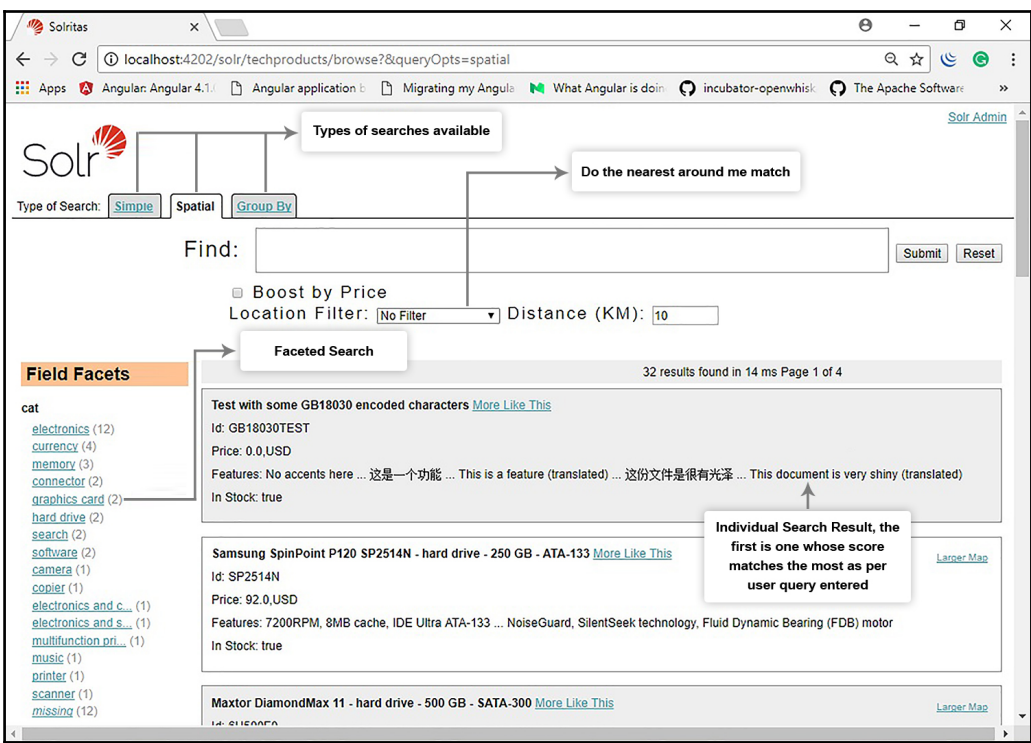

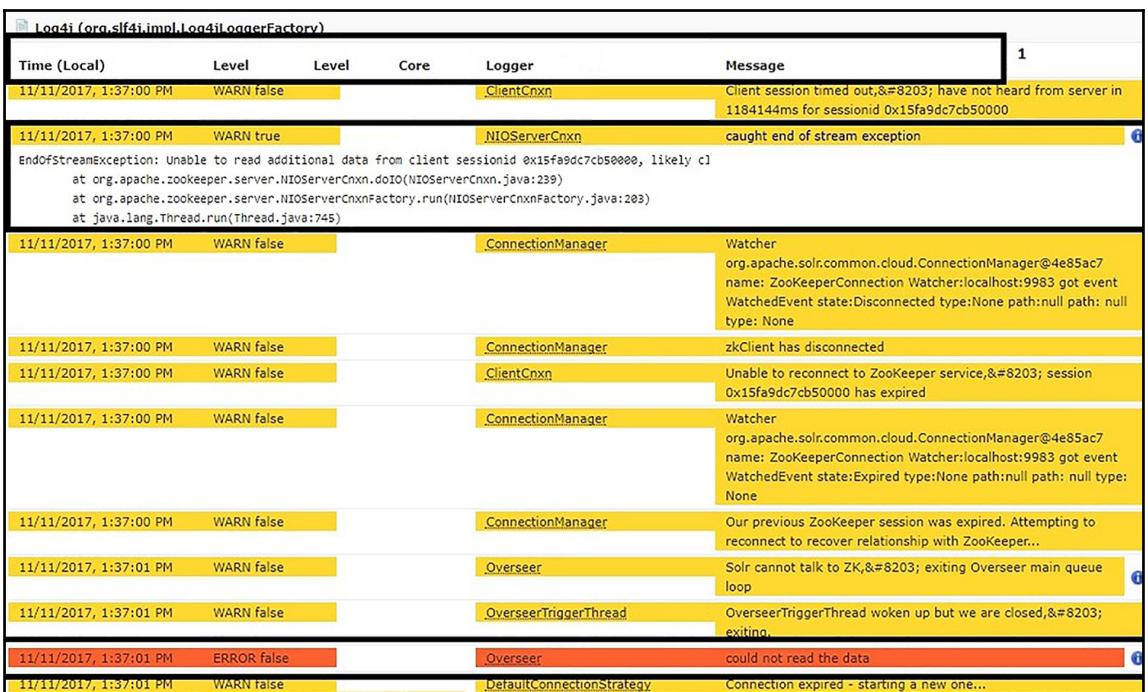

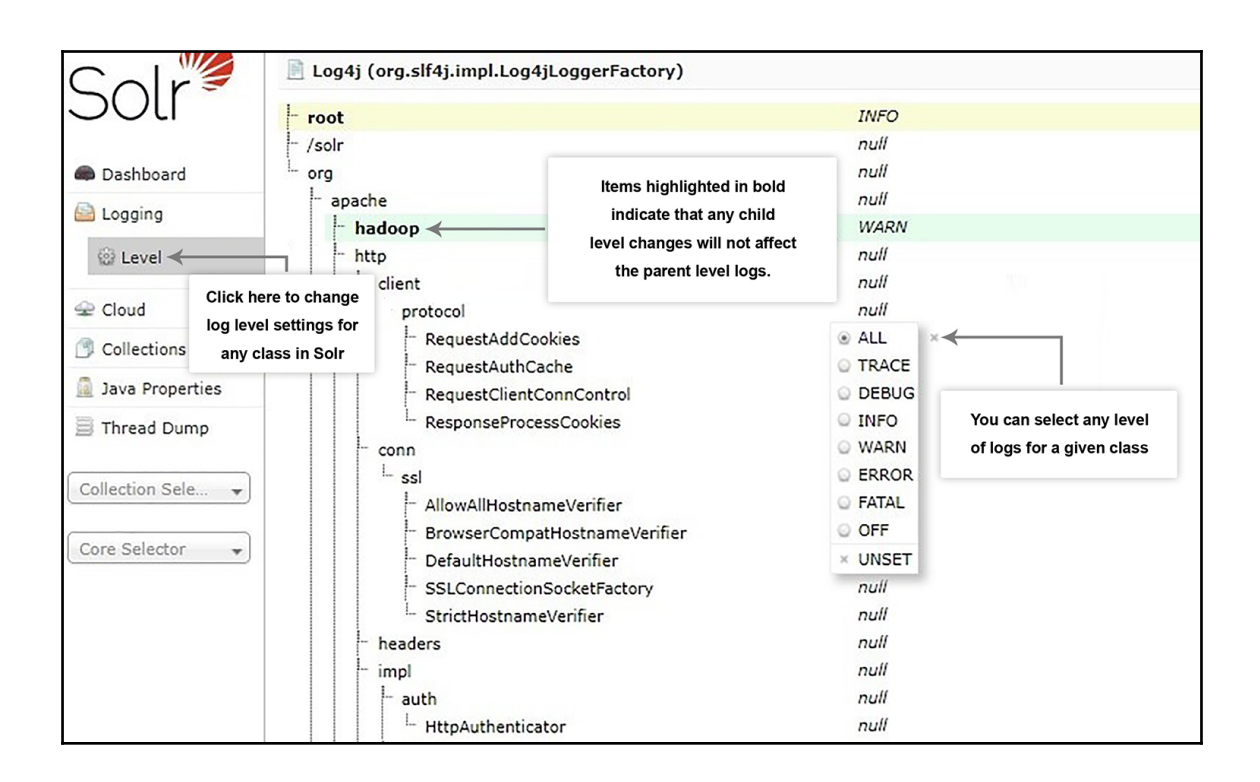

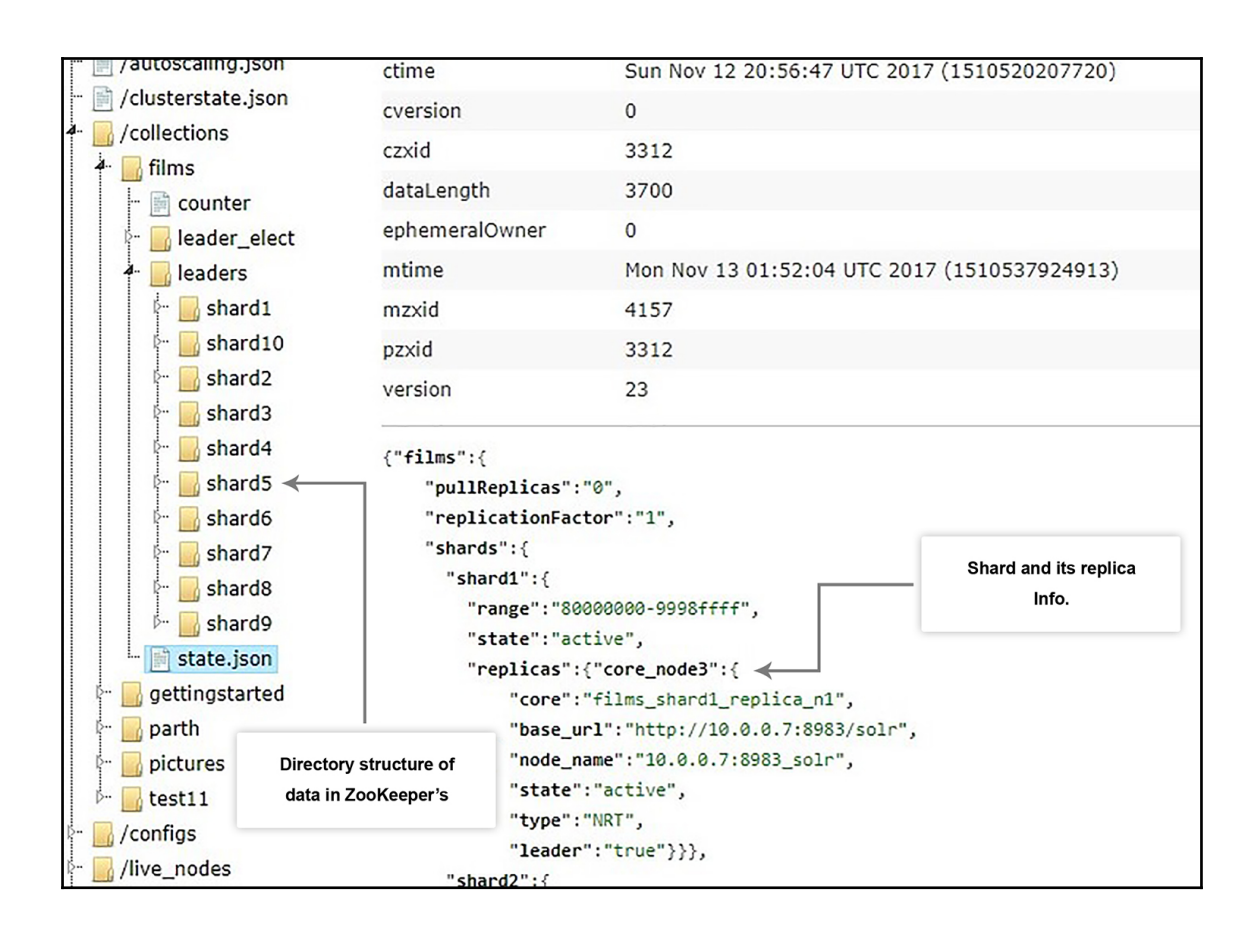

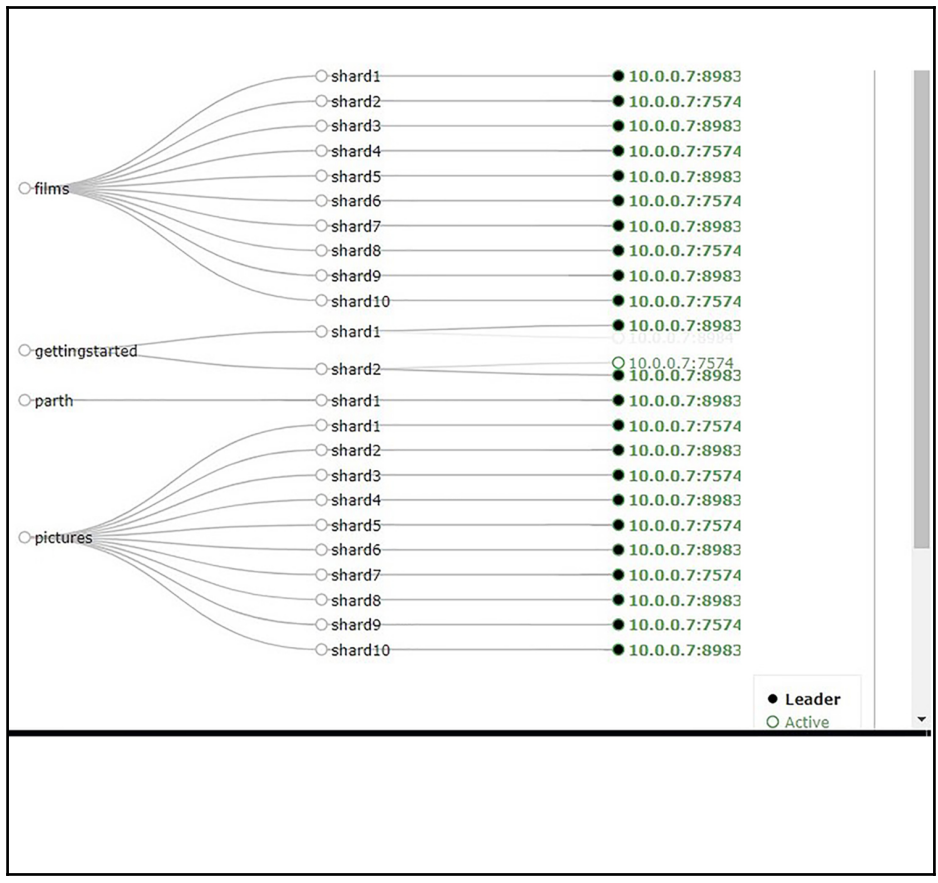

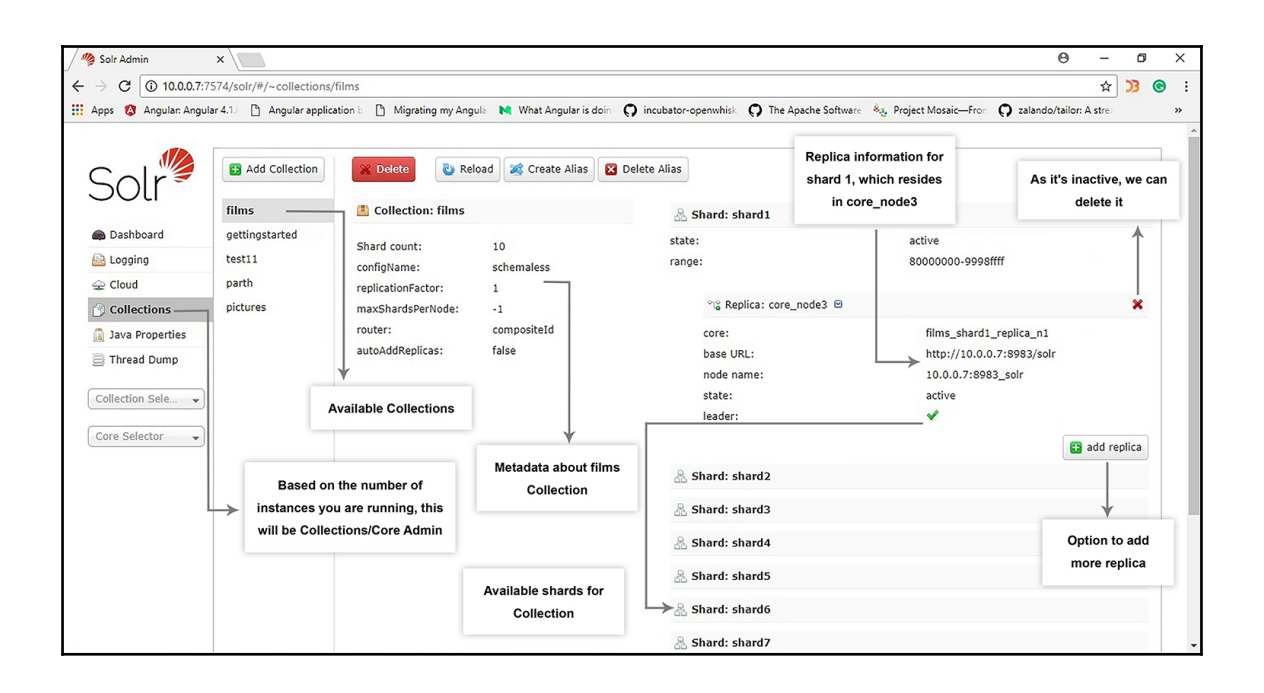

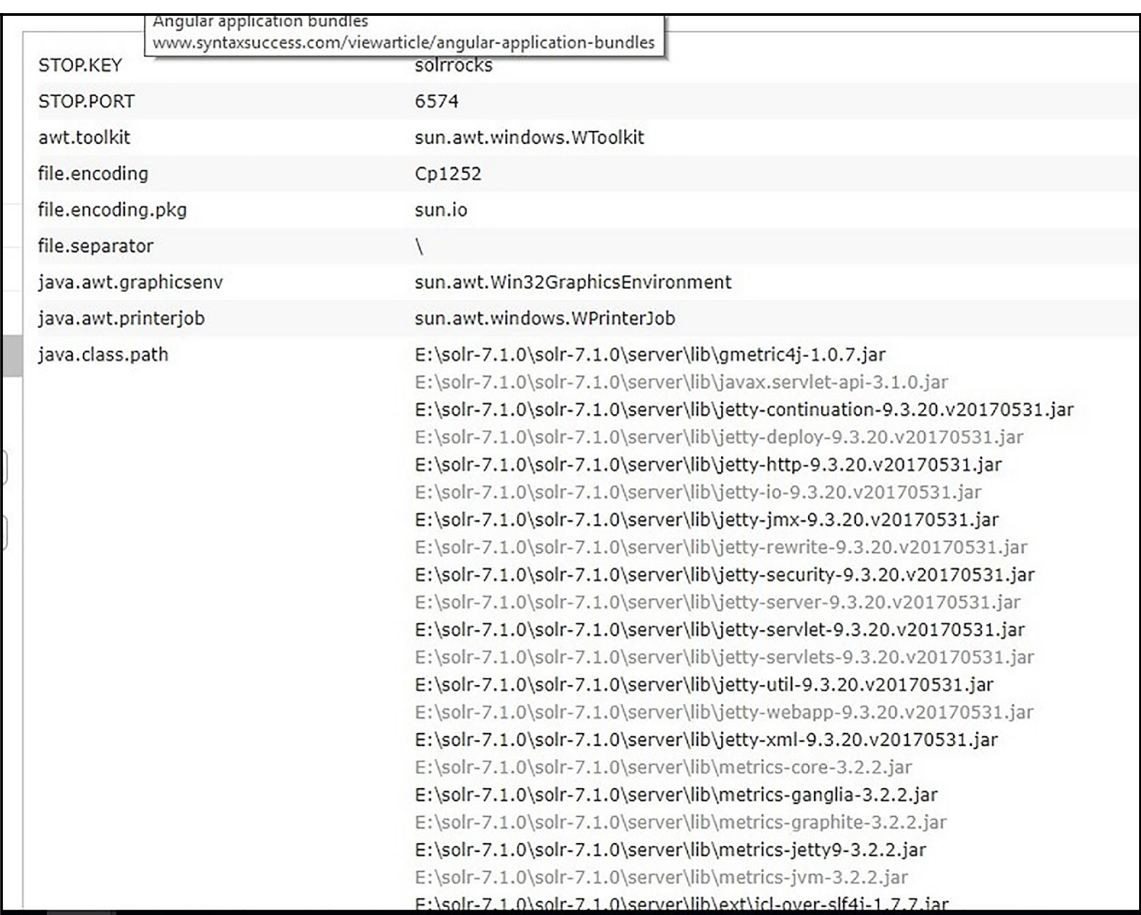

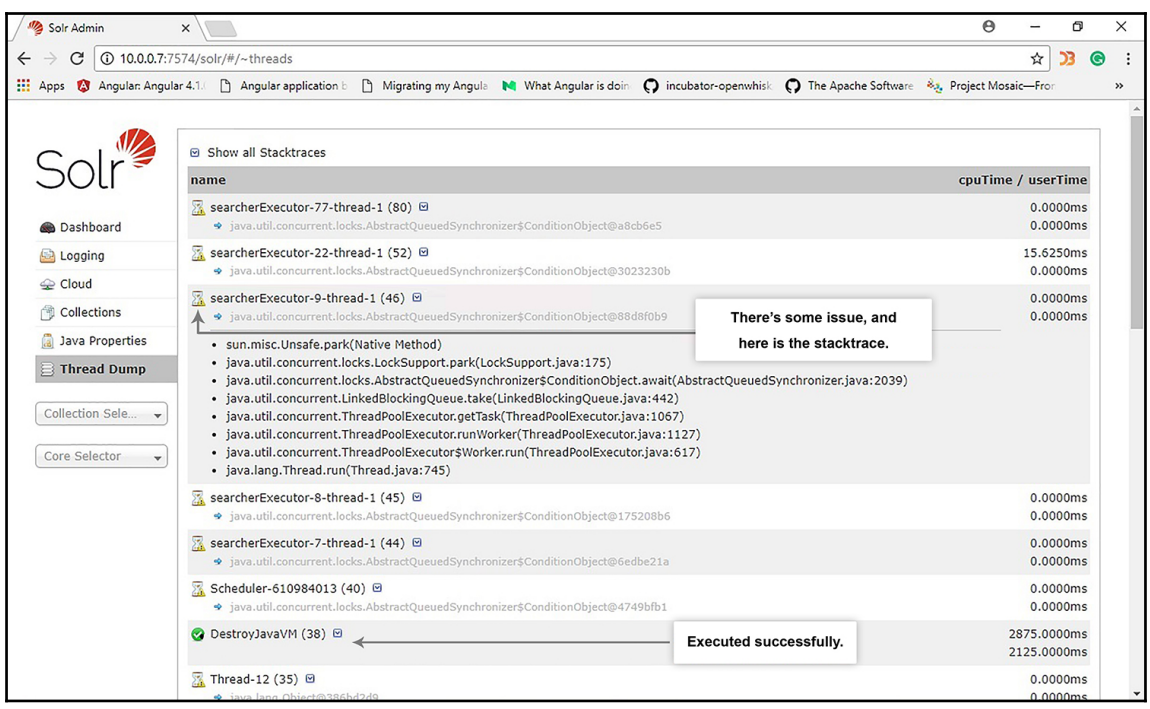

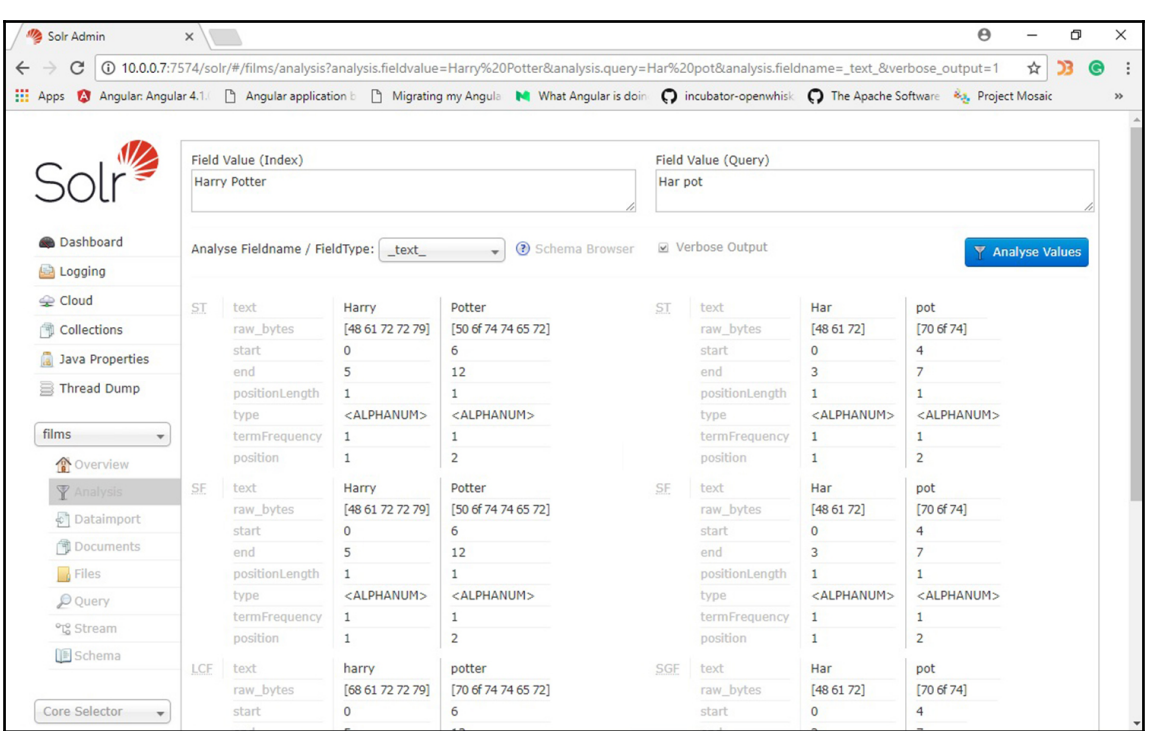

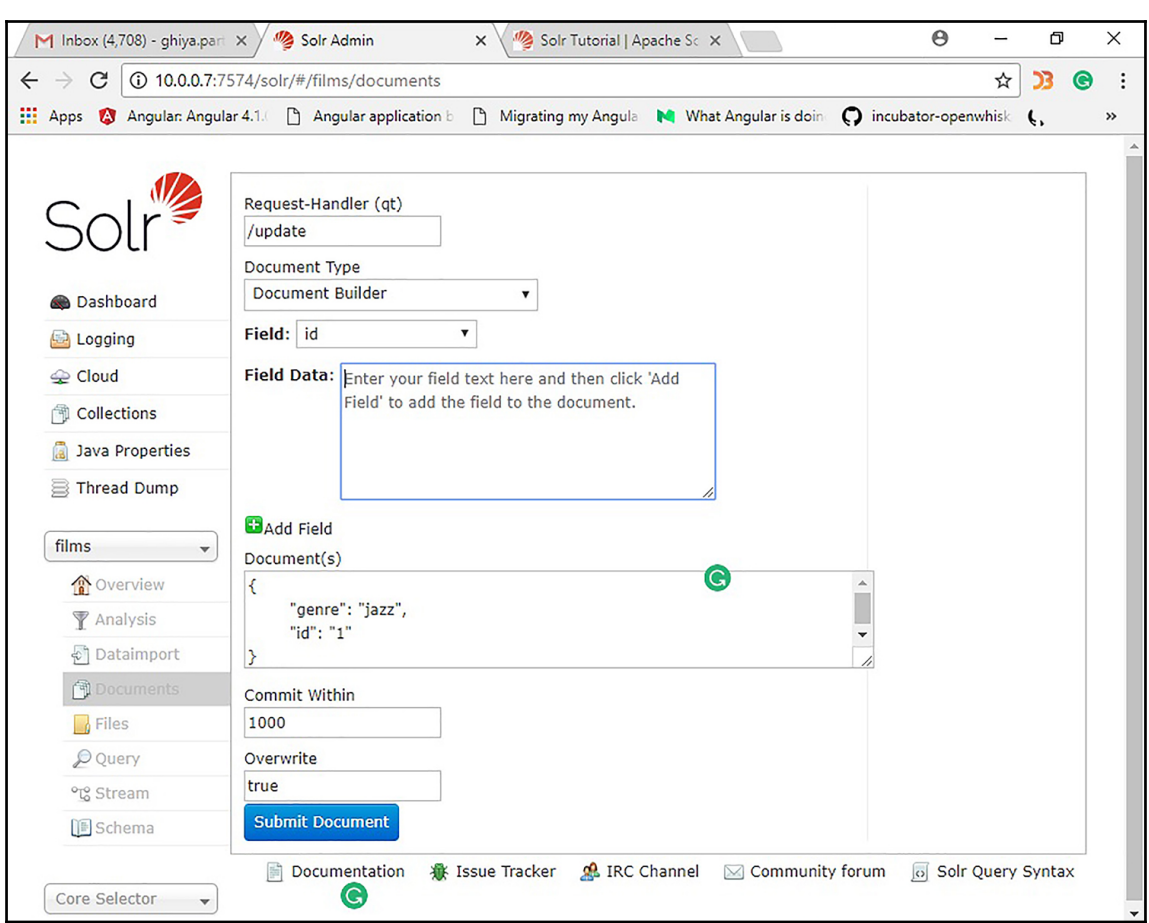

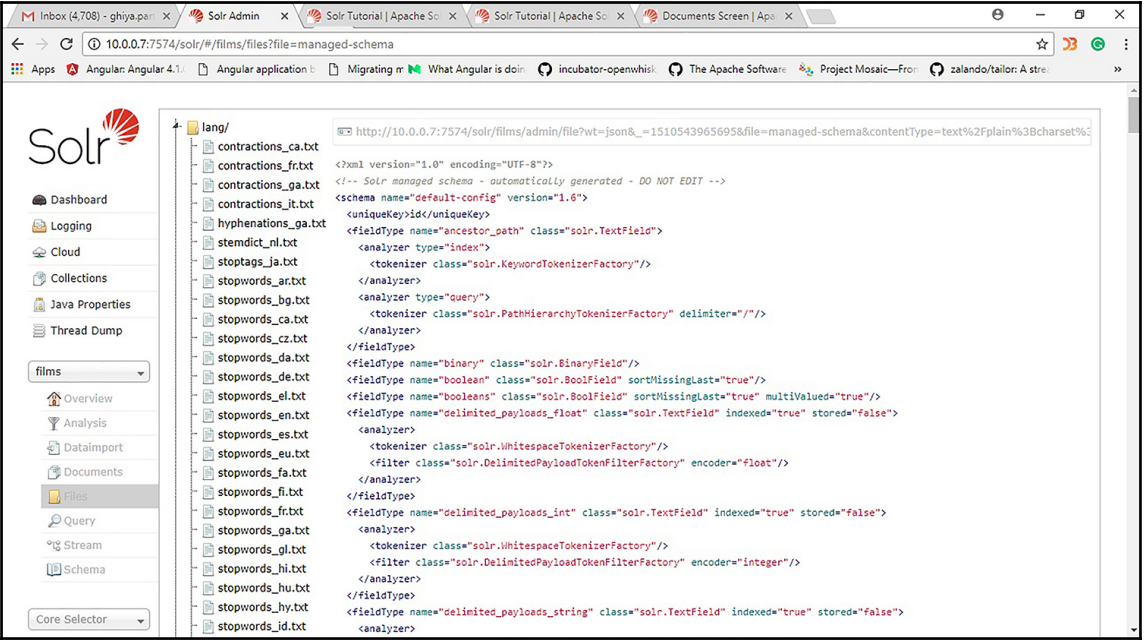

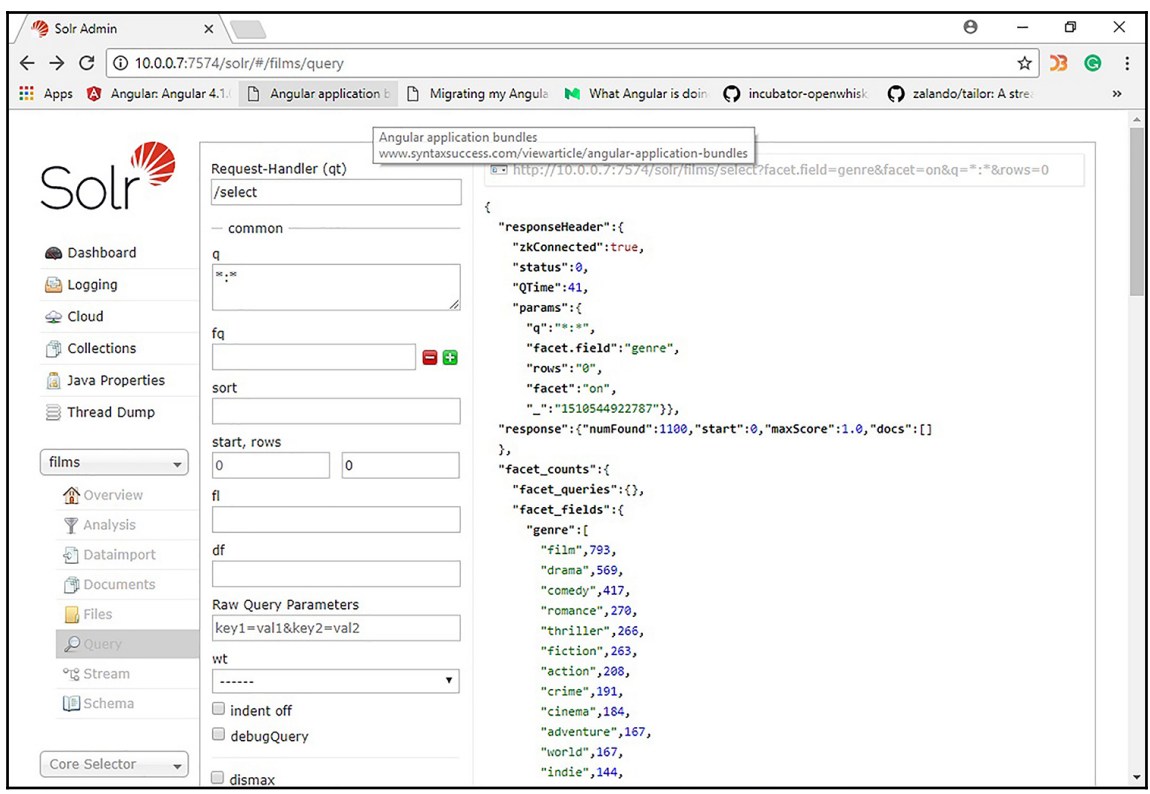

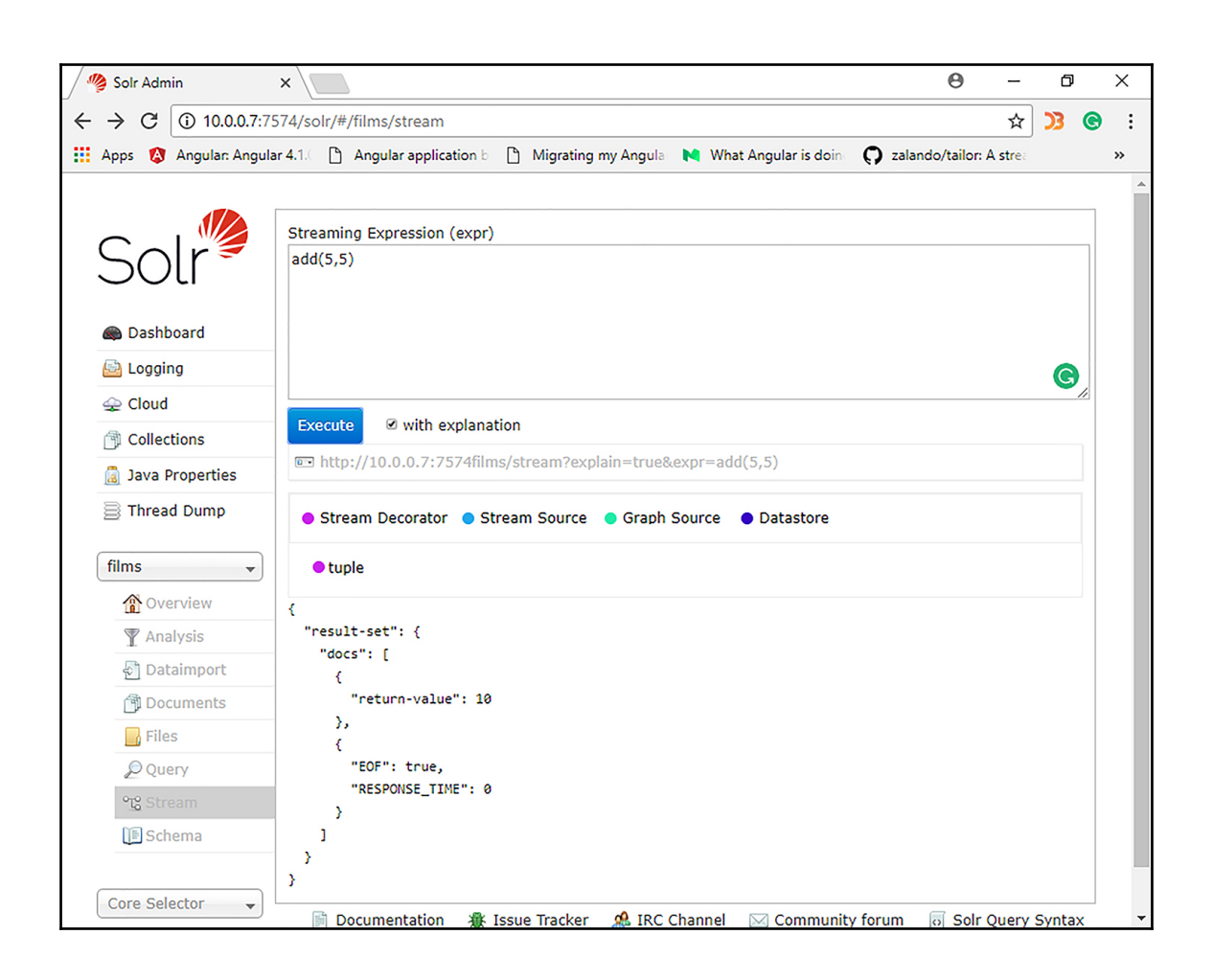

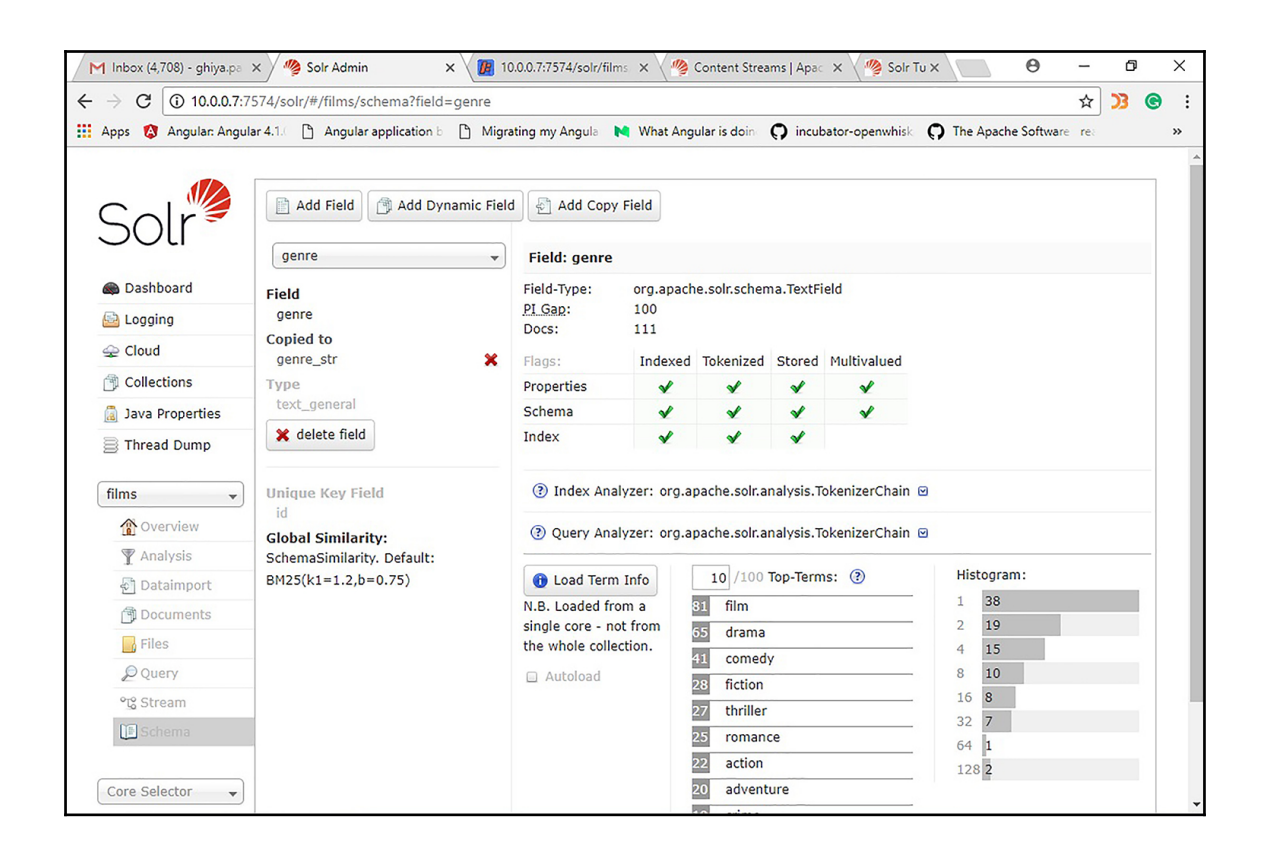

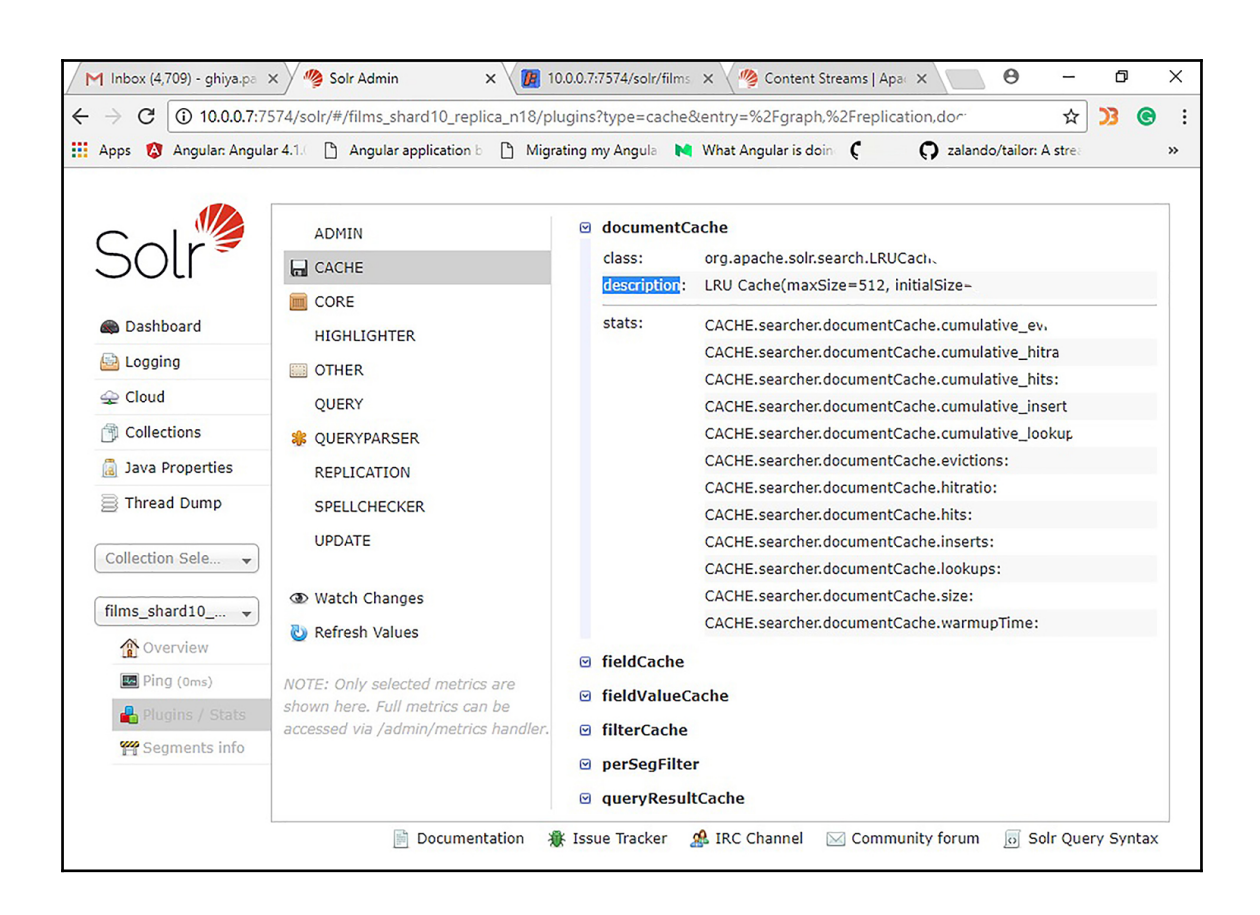

#### **Chapter 3: Designing Schemas**

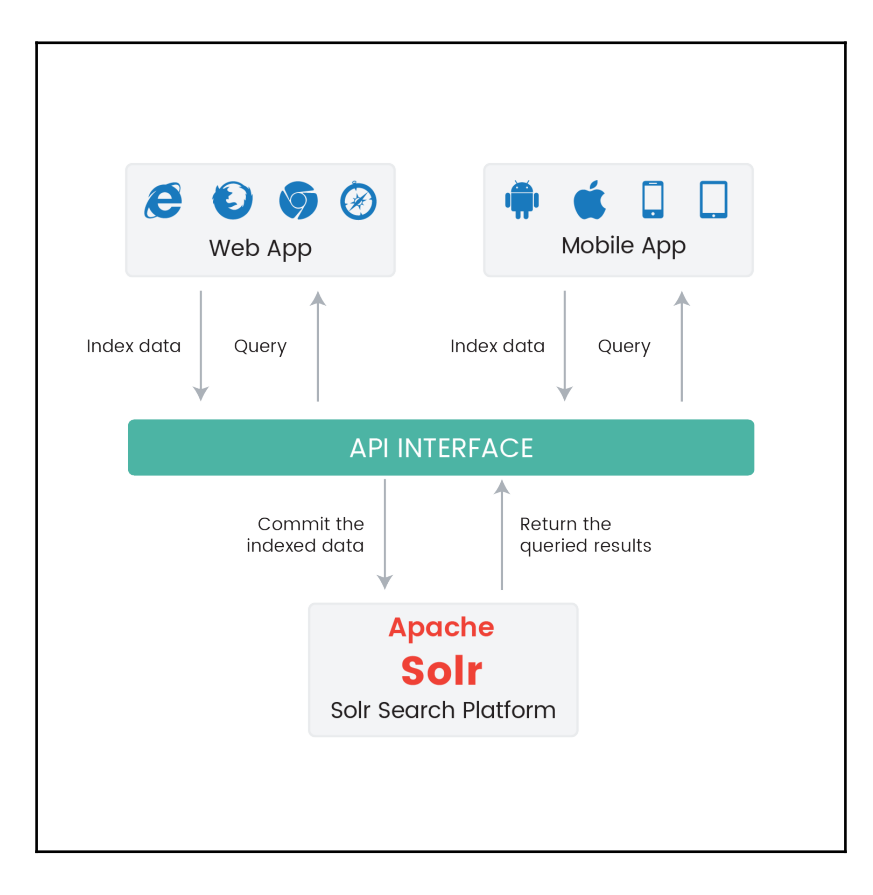

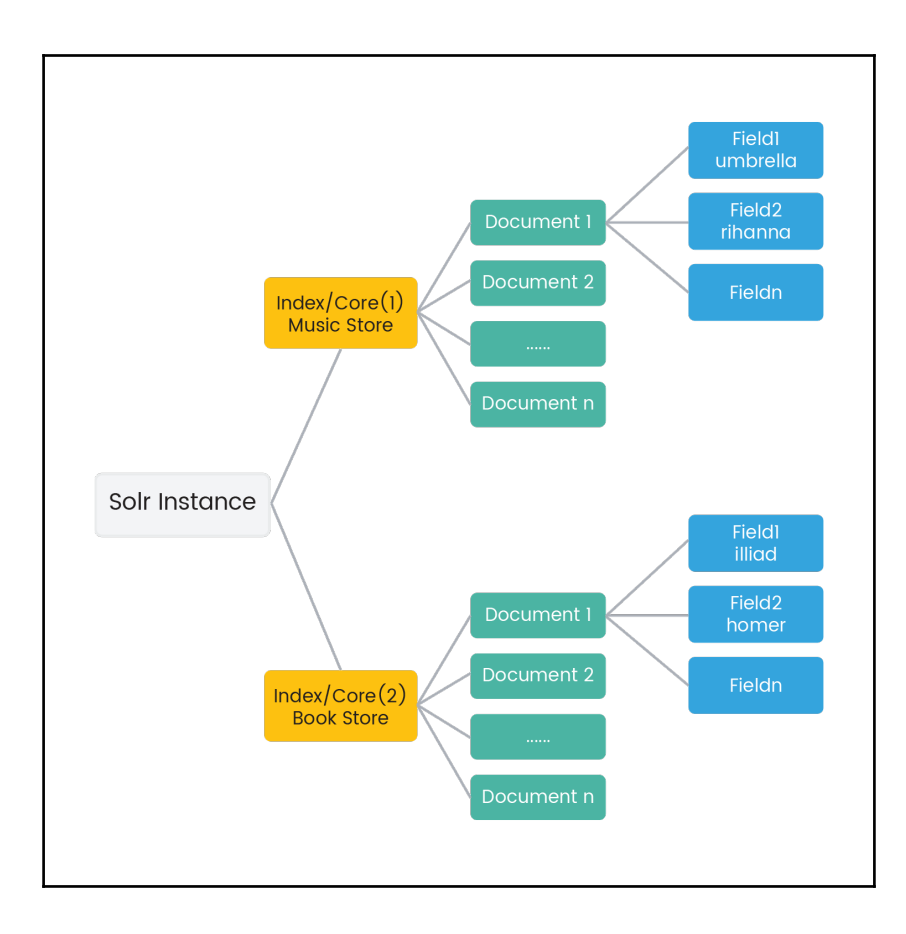

#### **Chapter 4: Mastering Text Analysis Methodologies**

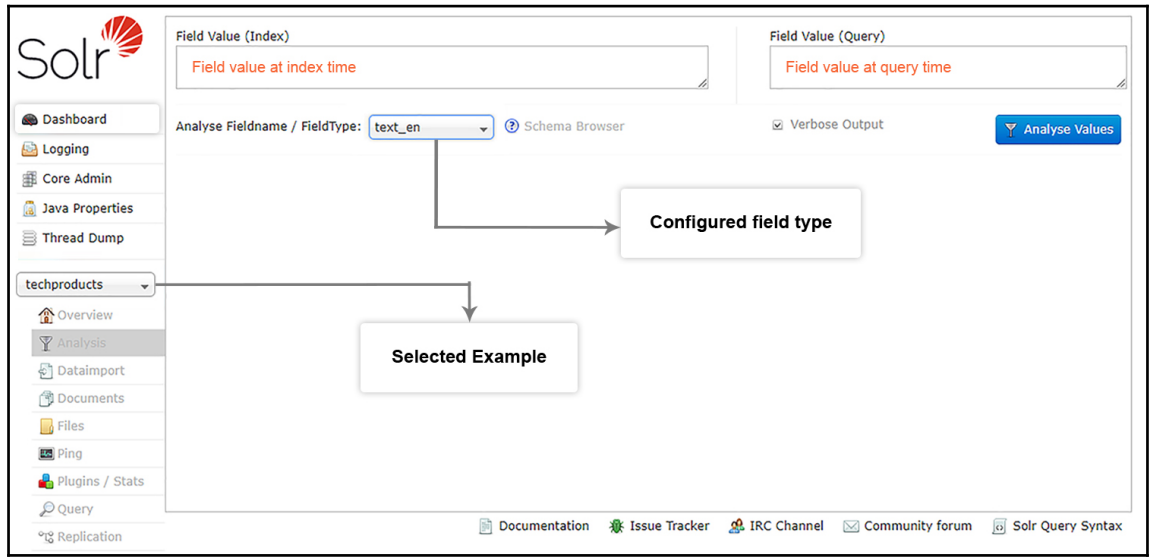

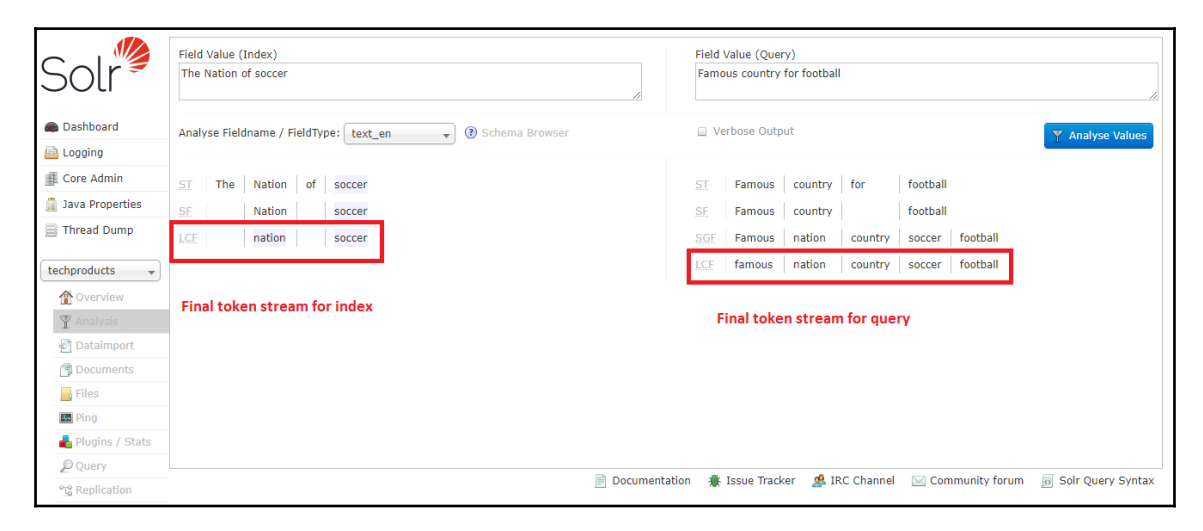

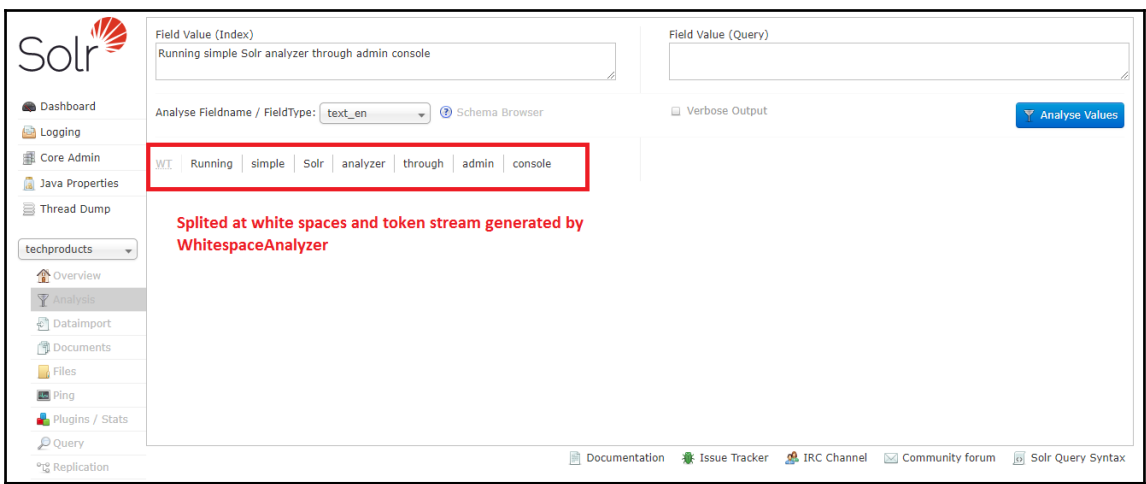

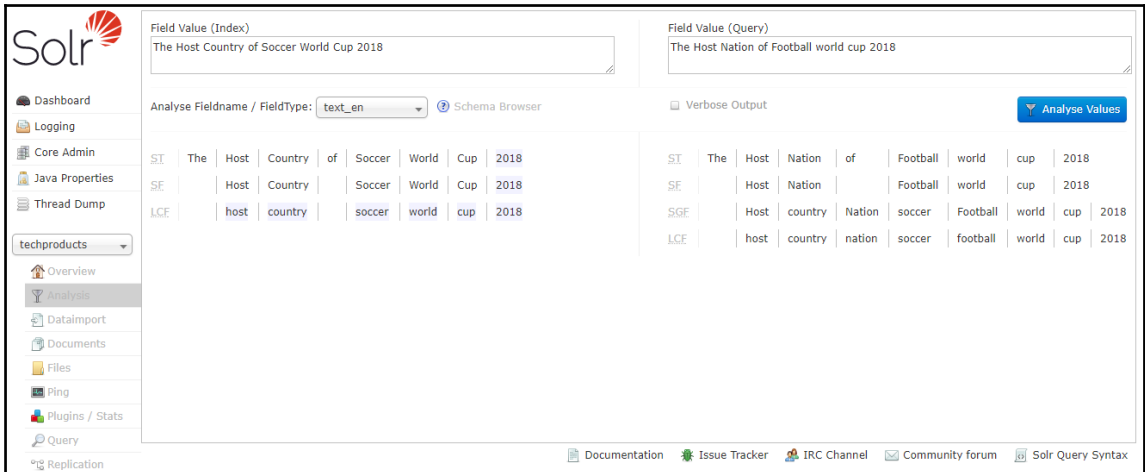

## **Chapter 5: Data Indexing and Operations**

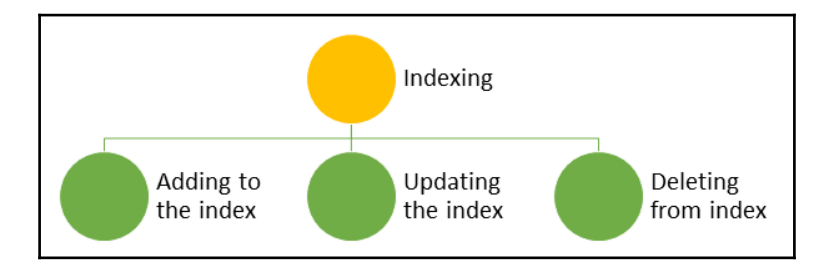

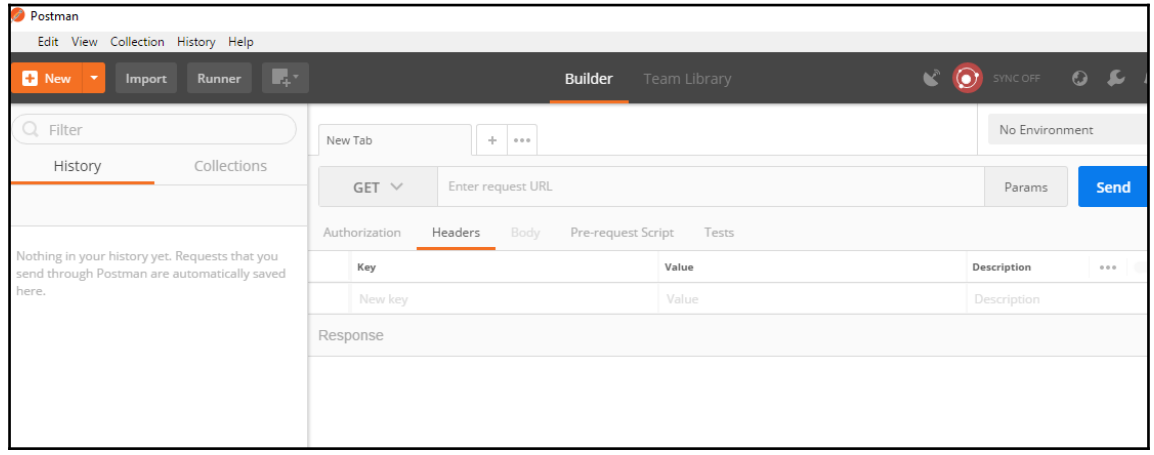

C:\Windows\System32\cmd.exe

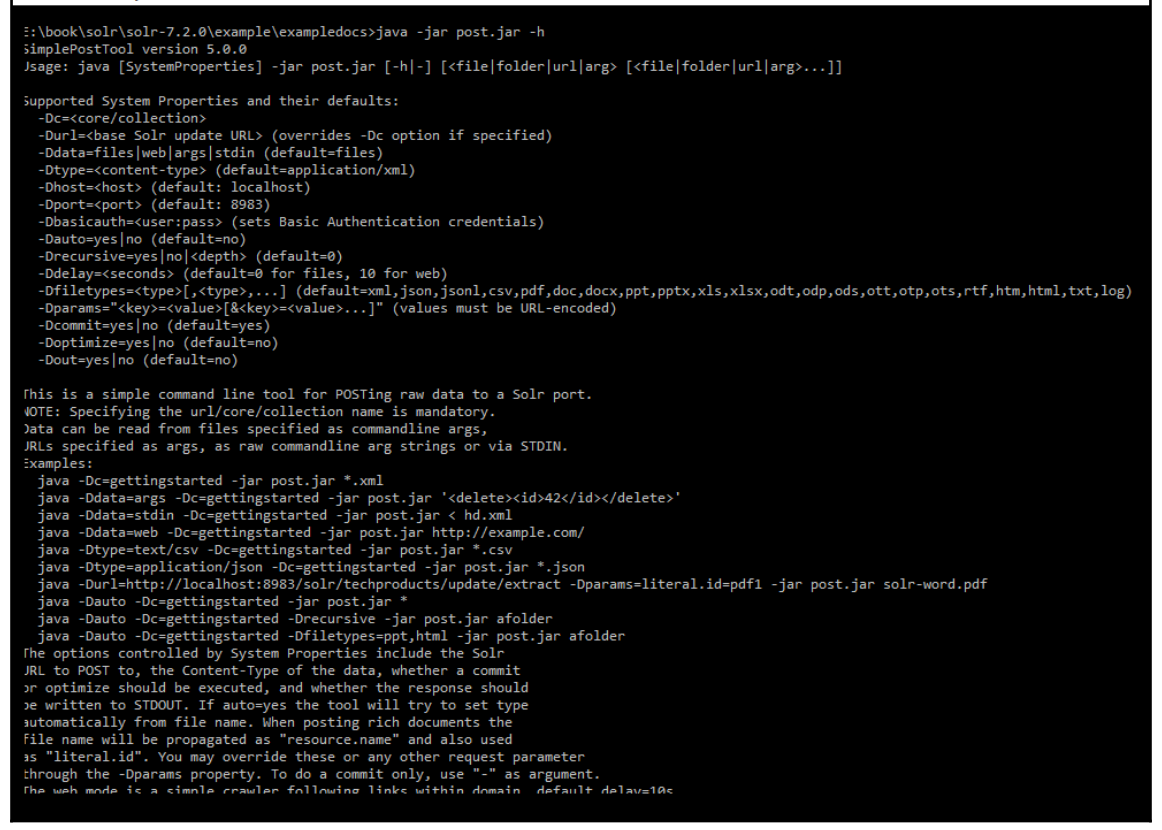

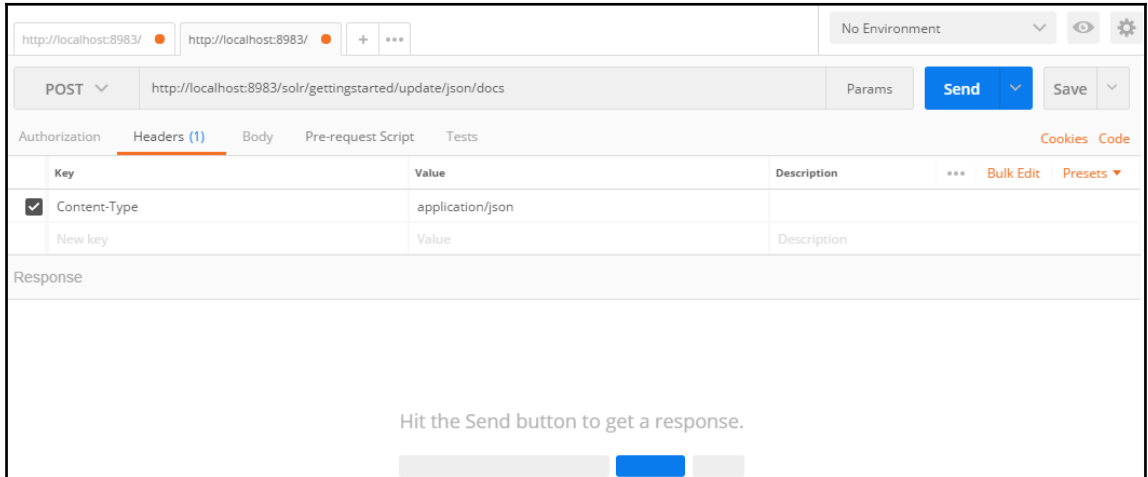

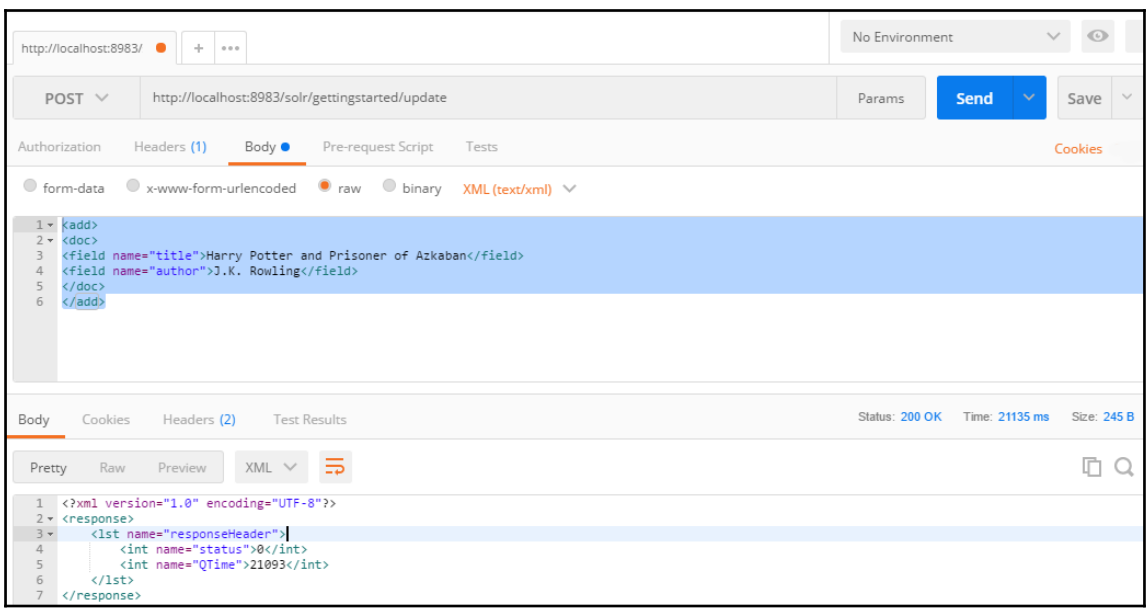

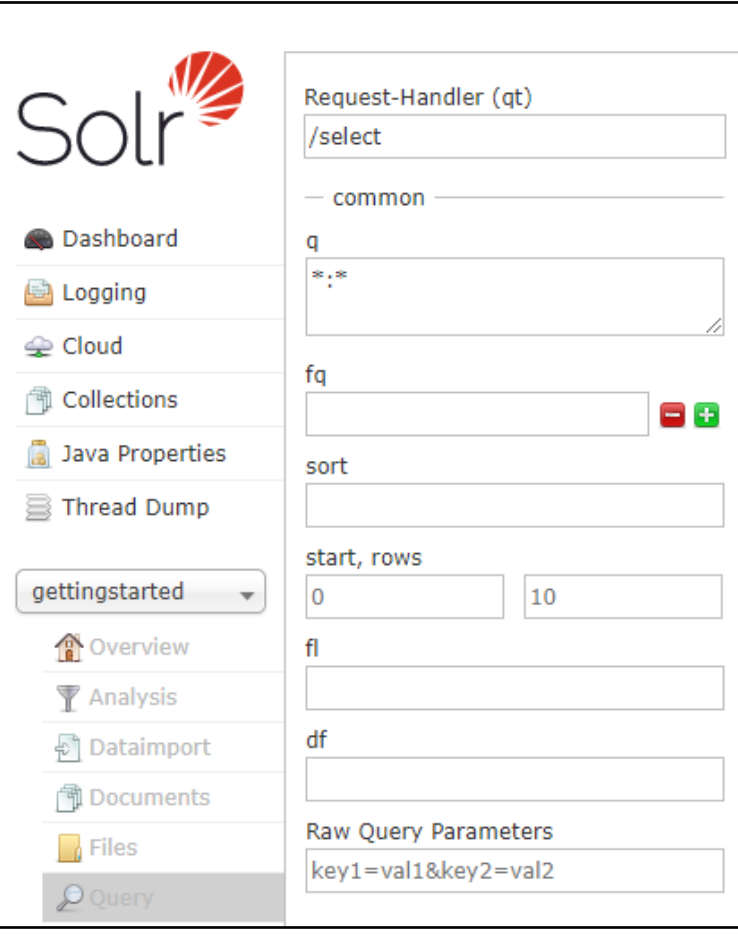

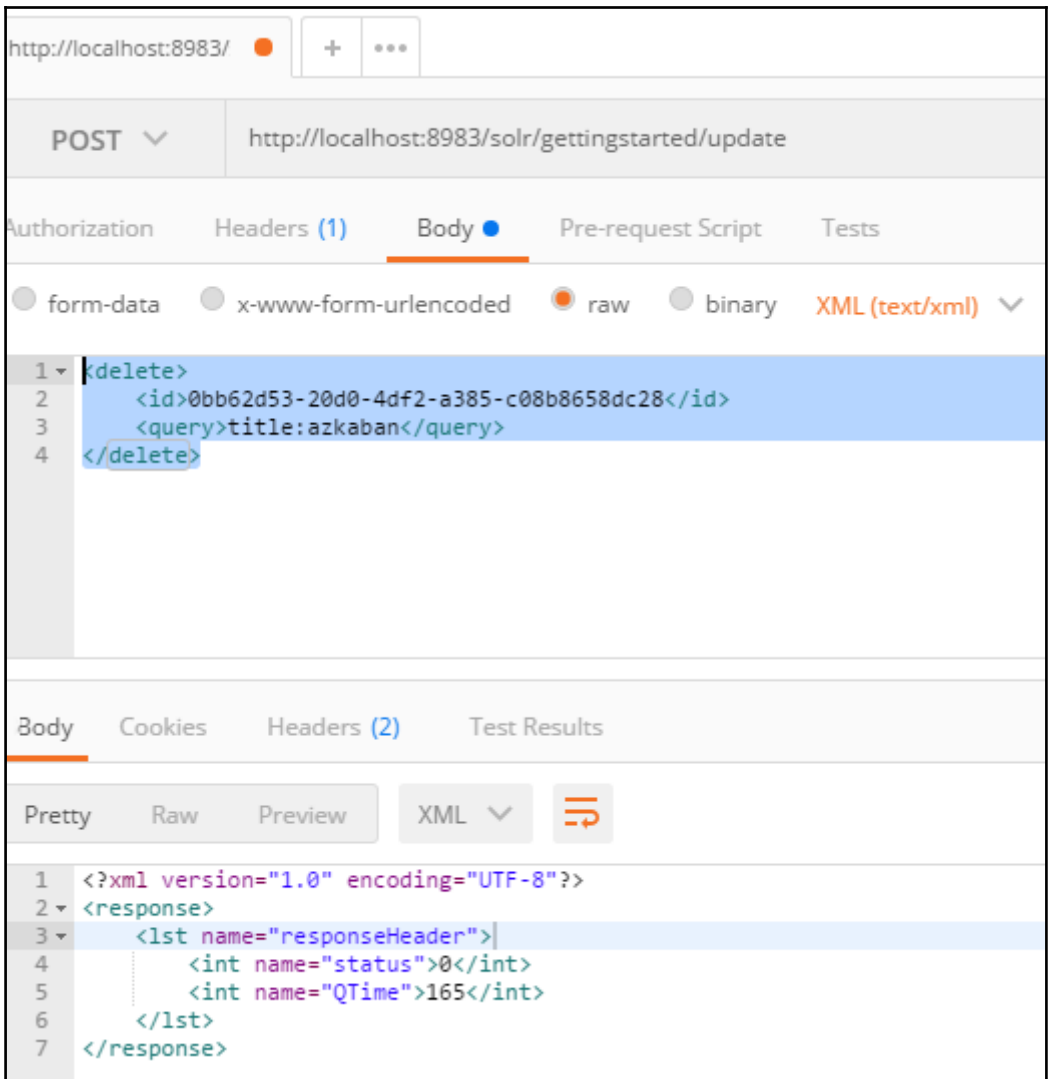

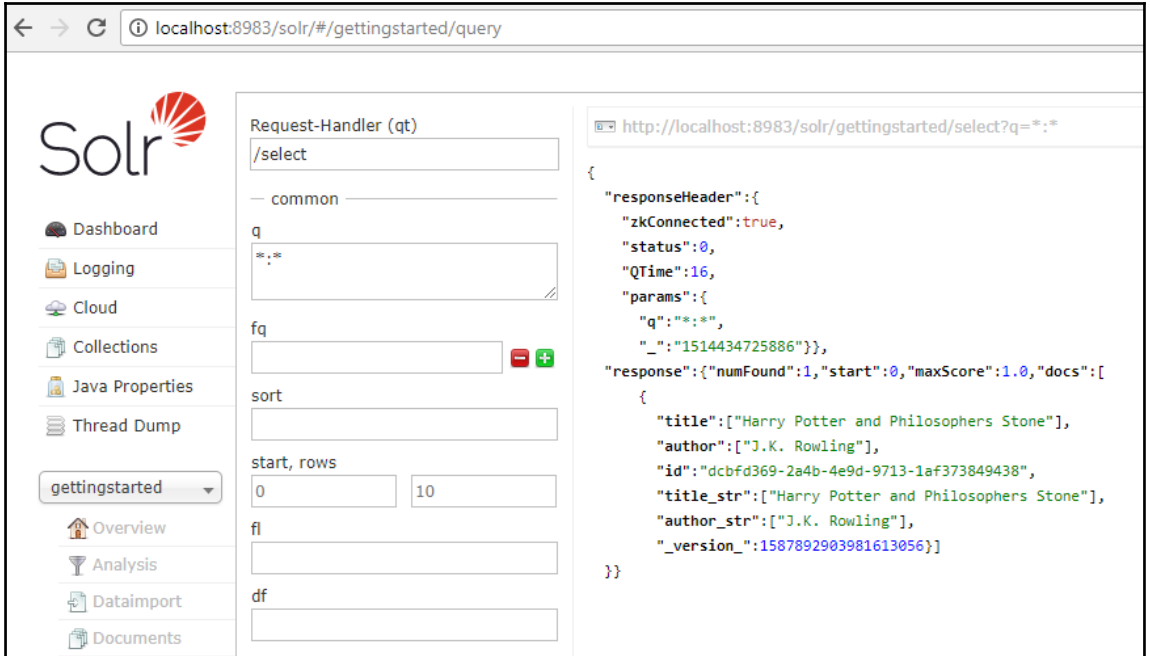

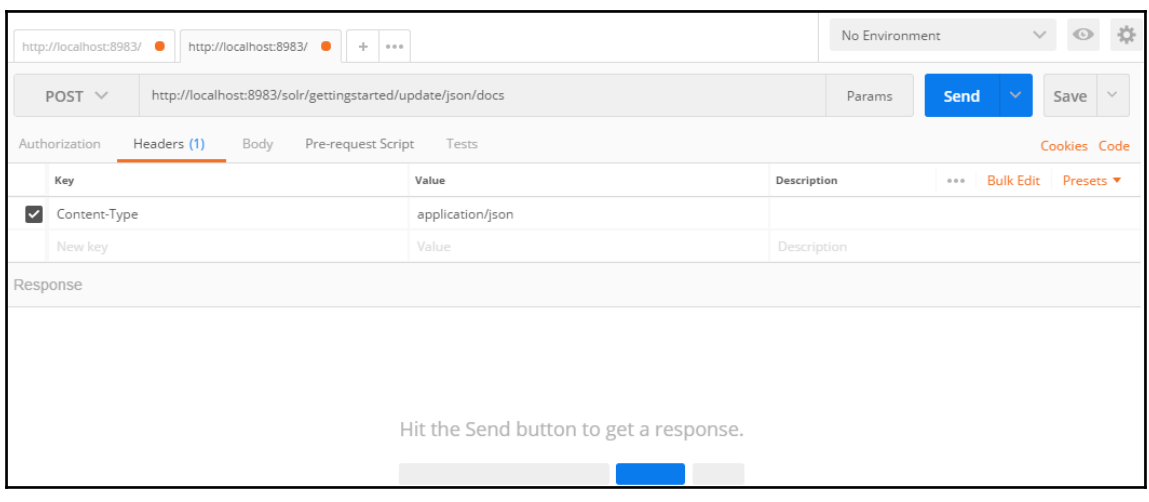

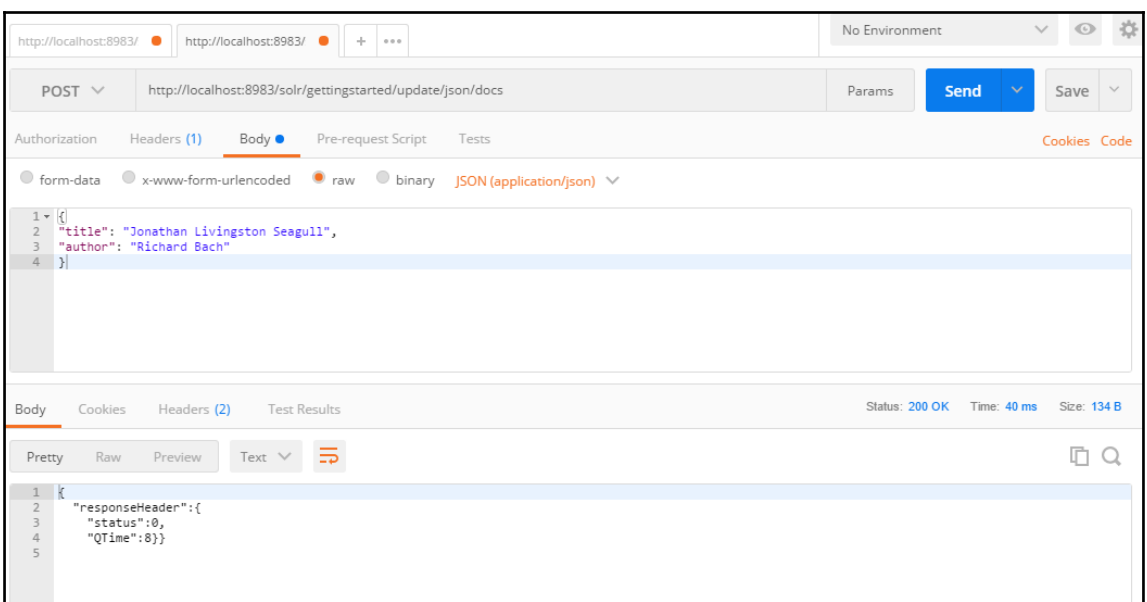

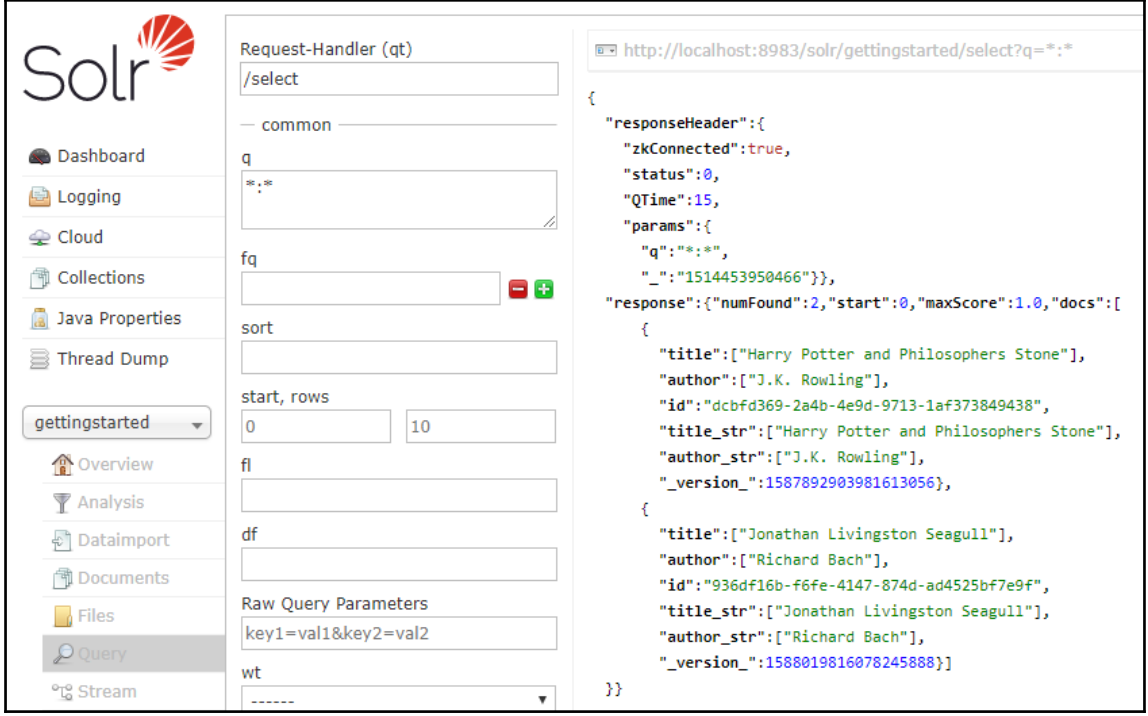

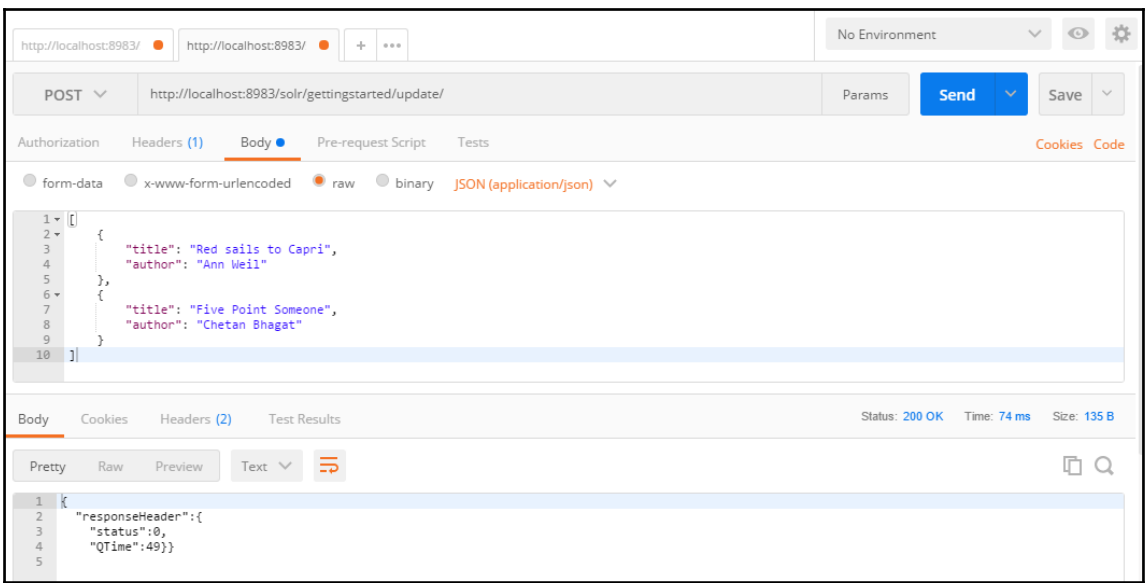

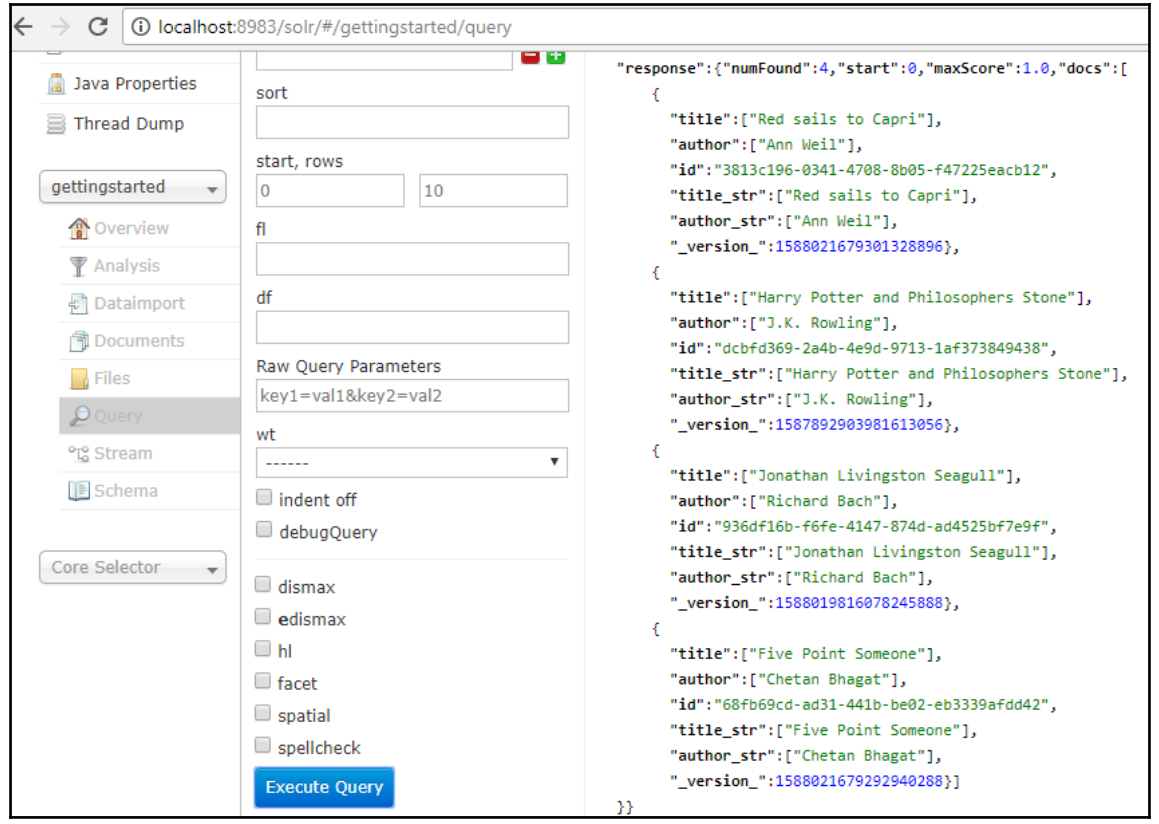

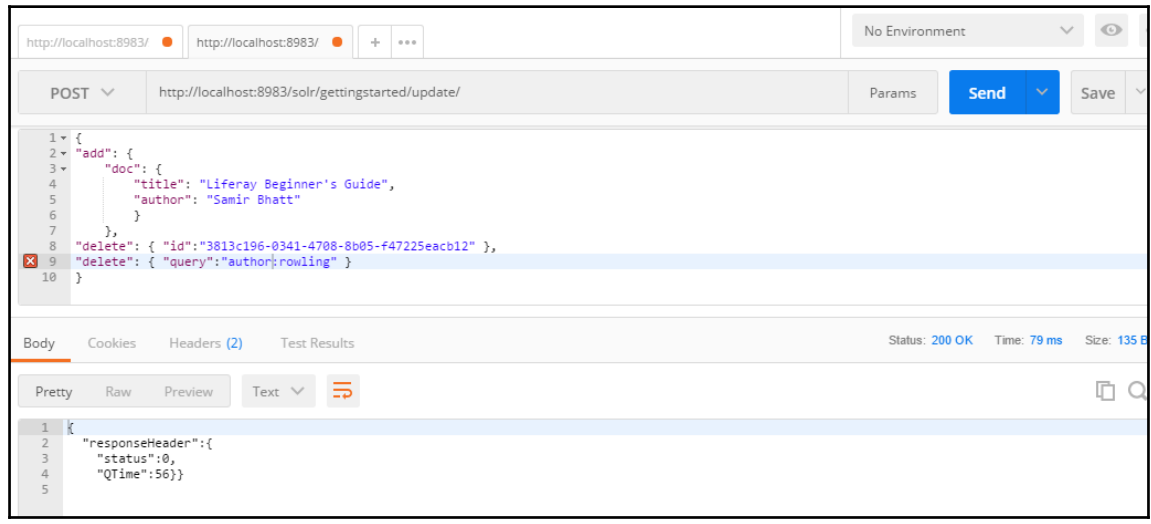

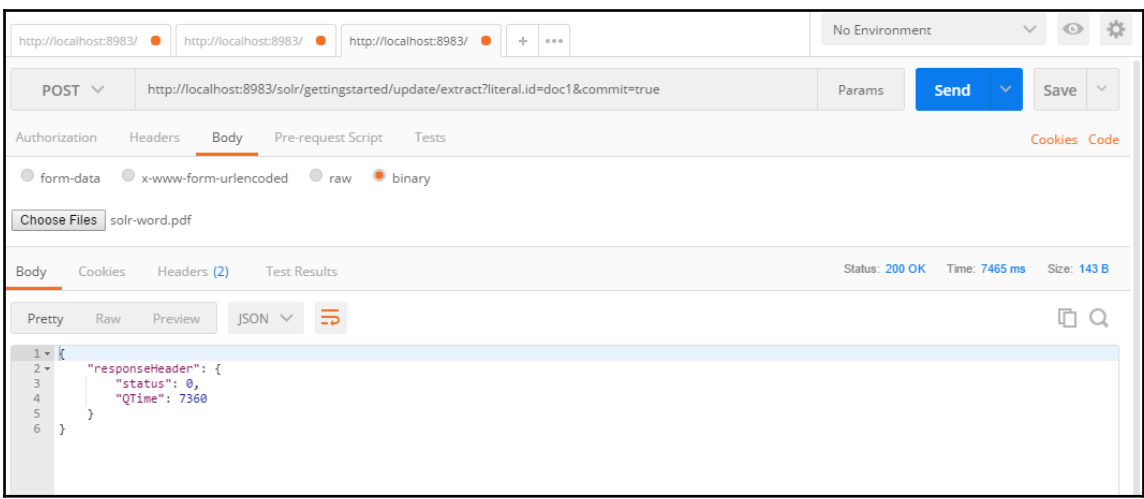

# **Chapter 6: Advanced Queries – Part I**

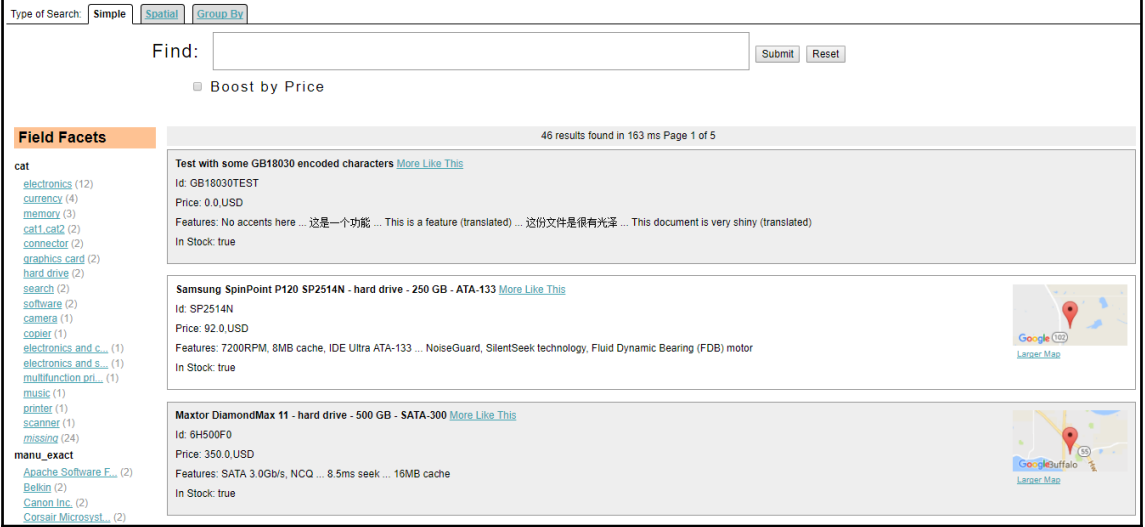

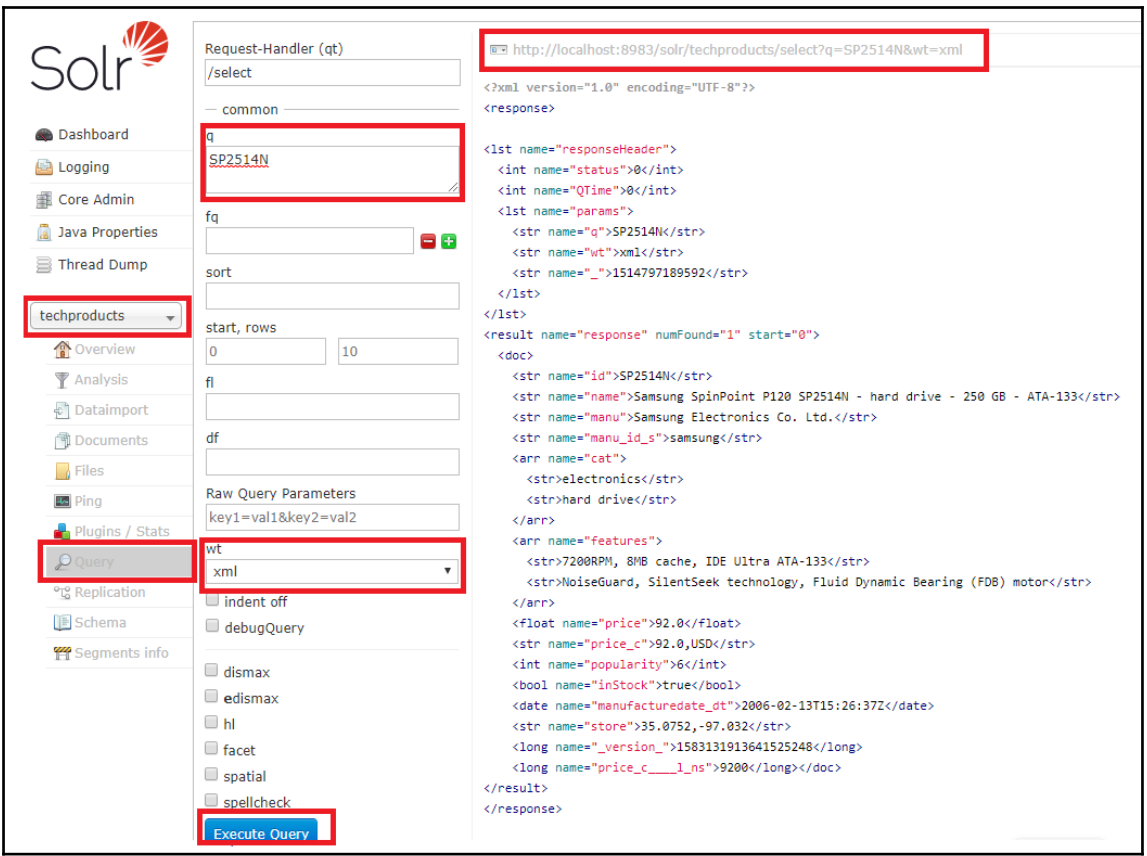

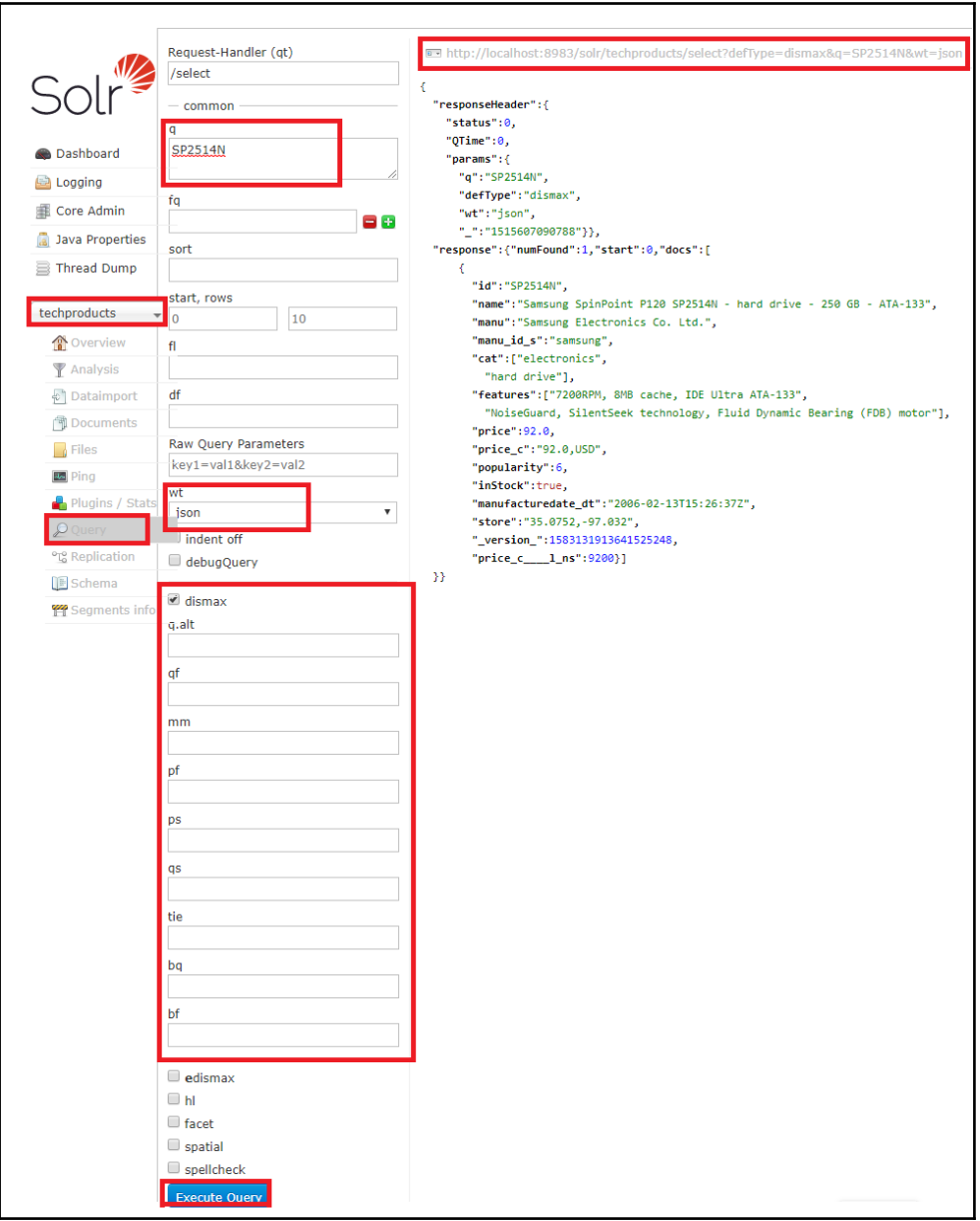

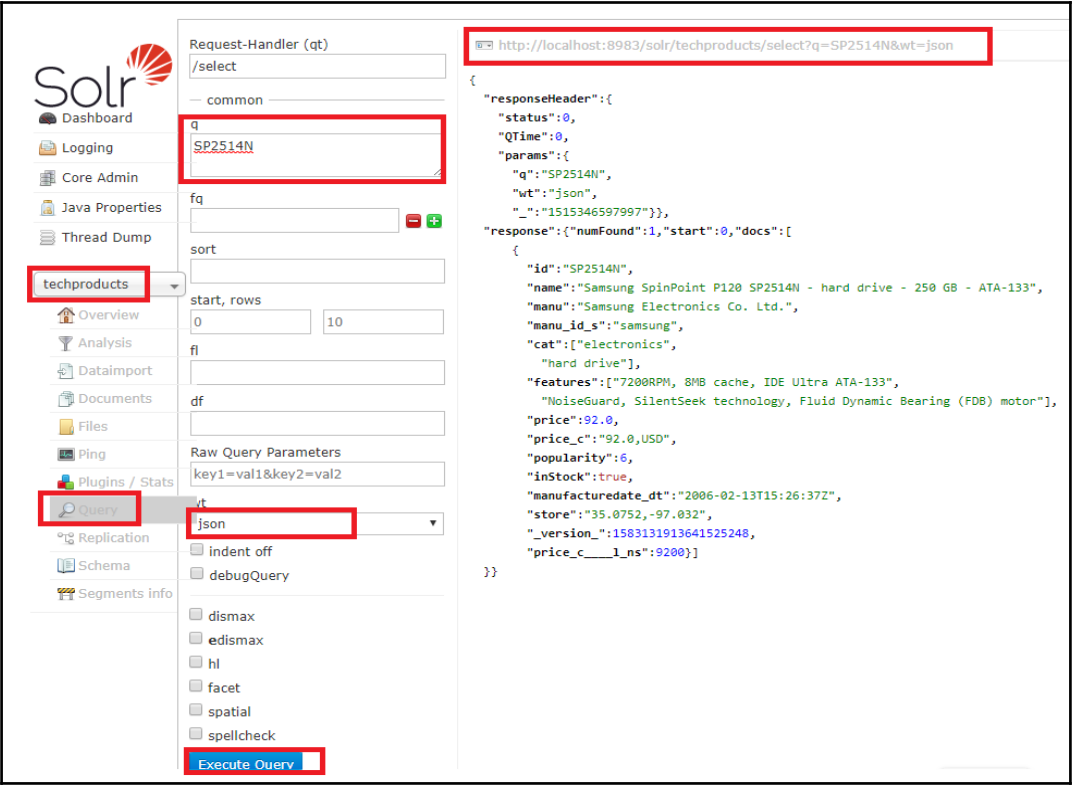

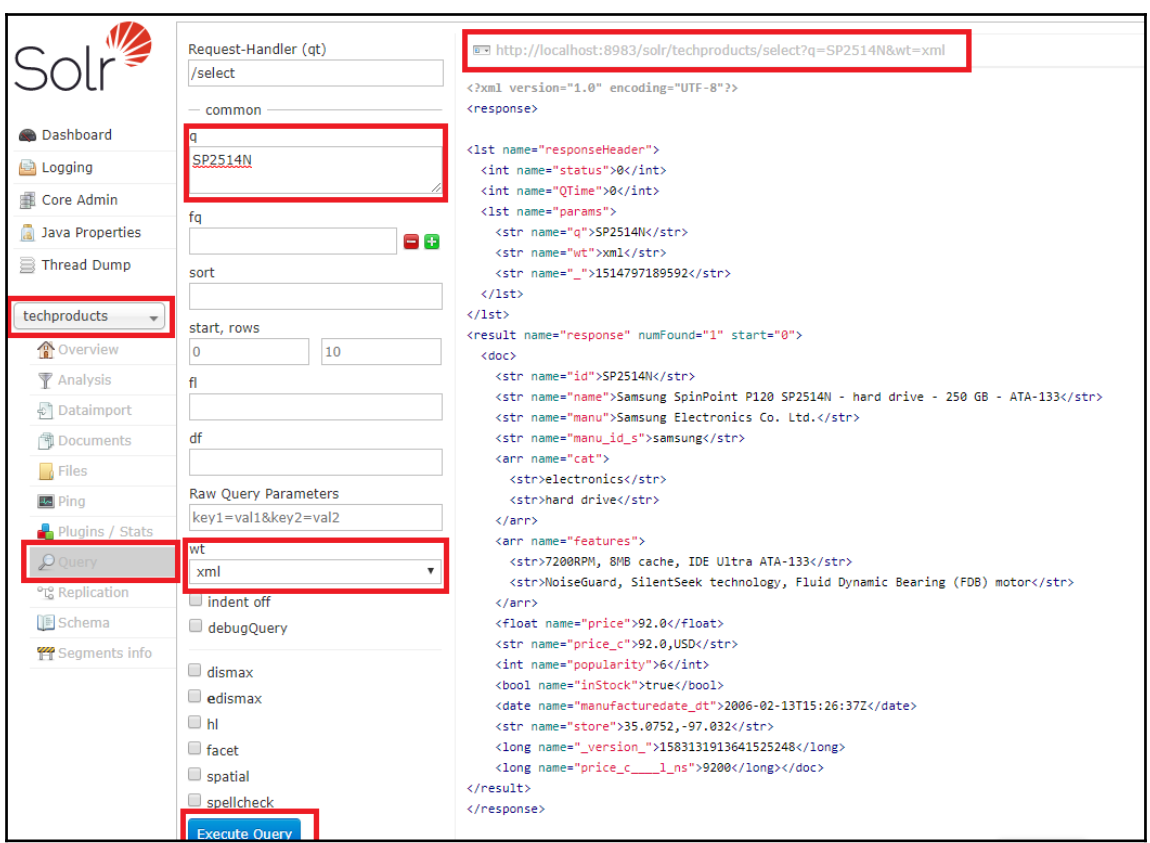

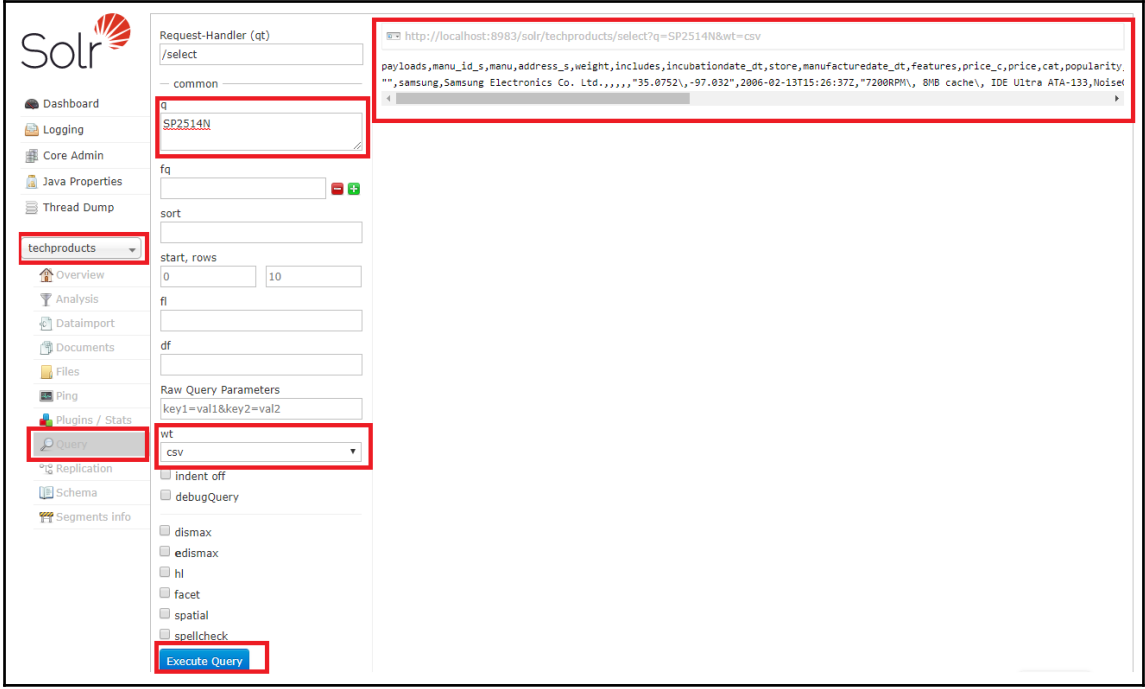

## **Chapter 7: Advanced Queries - Part II**

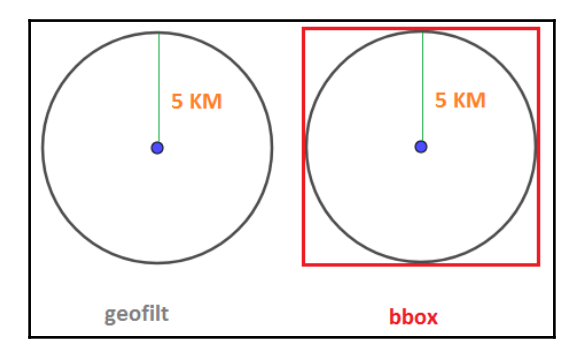

## **Chapter 8: Managing and Fine-Tuning Solr**

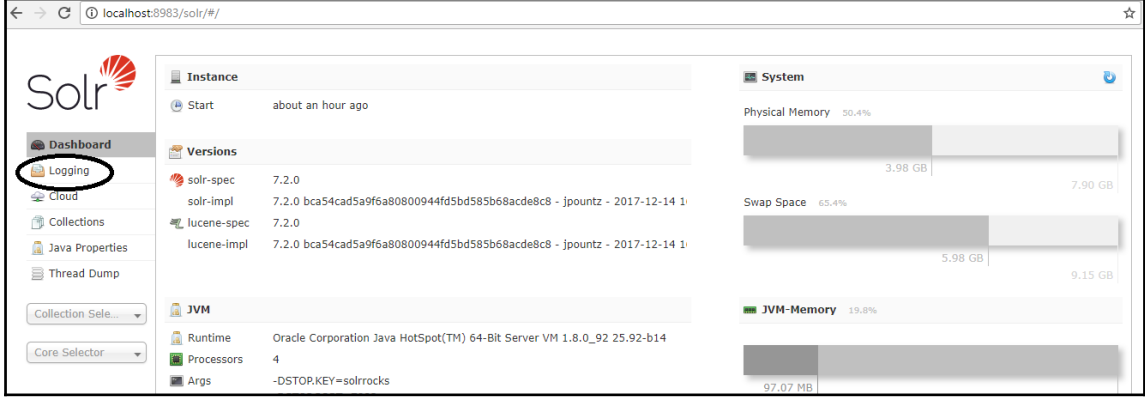

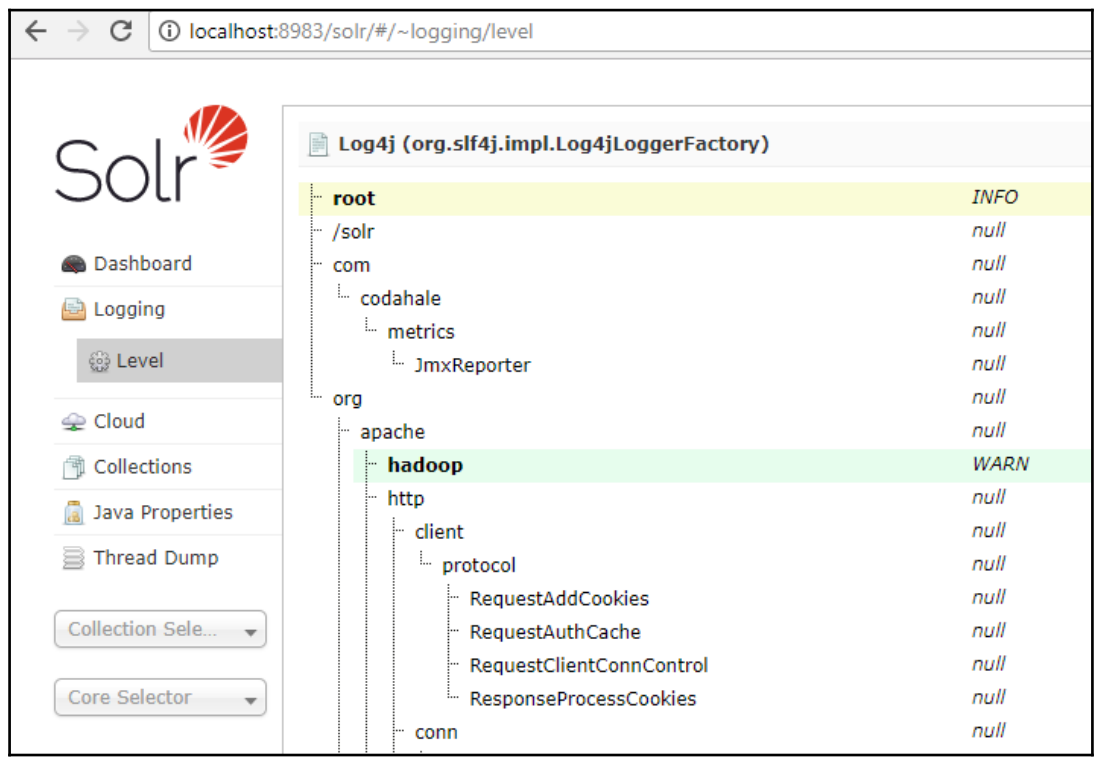

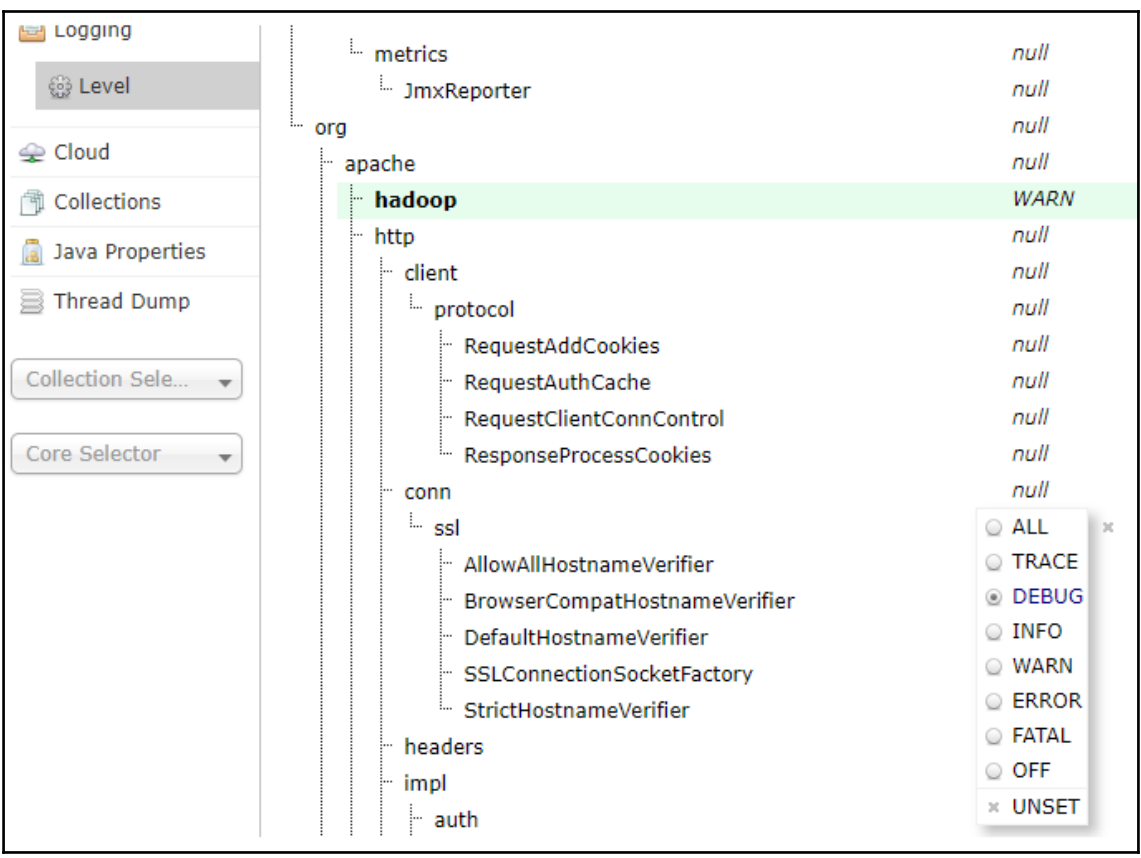

C:\Windows\System32\cmd.exe

)k, let's start up 2 Solr nodes for your example SolrCloud cluster.<br>Please enter the port for node1 [8983]: lease enter the port for node2 [7574]: :reating Solr home directory E:\book\solr\solr-7.2.0\example\cloud\node1\solr<br>:loning E:\book\solr\solr-7.2.0\example\cloud\node1\solr<br>- E:\book\solr\solr-7.2.0\example\cloud\node1 into ;<br>itarting up Solr on port 8983 using command:<br>'E:\book\solr\solr-7.2.0\bin\solr.cmd" start -cloud -p 8983 -s "E:\book\solr\solr-7.2.0\example\cloud\node1\solr" Waiting up to 30 to see Solr running on port 8983<br>Started Solr server on port 8983. Happy searching! ;tarting up Solr on port 7574 using command:<br>'E:\book\solr\solr-7.2.0\bin\solr.cmd" start -cloud -p 7574 -s "E:\book\solr\solr-7.2.0\example\cloud\node2\solr" -z localhost:9983 Waiting up to 30 to see Solr running on port 7574<br>;tarted Solr server on port 7574. Happy searching!<br>INFO - 2018-01-28 20:49:55.896; org.apache.solr.client.solrj.impl.ZkClientClusterStateProvider; Cluster at localhost:998 low let's create a new collection for indexing documents in your 2-node cluster. lease provide a name for your new collection: [gettingstarted] low many shards would you like to split gettingstarted into? [2] low many replicas per shard would you like to create? [2] lease choose a configuration for the gettingstarted collection, available options are: default or sample\_techproducts\_configs [\_default] reated collection 'gettingstarted' with 2 shard(s), 2 replica(s) with config-set 'gettingstarted' nabling auto soft-commits with maxTime 3 secs using the Config API OSTing request to Config API: http://localhost:8983/solr/gettingstarted/config<br>"set-property":{"updateHandler.autoSoftCommit.maxTime":"3000"}}<br>uccessfully set-property updateHandler.autoSoftCommit.maxTime to 3000 olrCloud example running, please visit: http://localhost:8983/solr

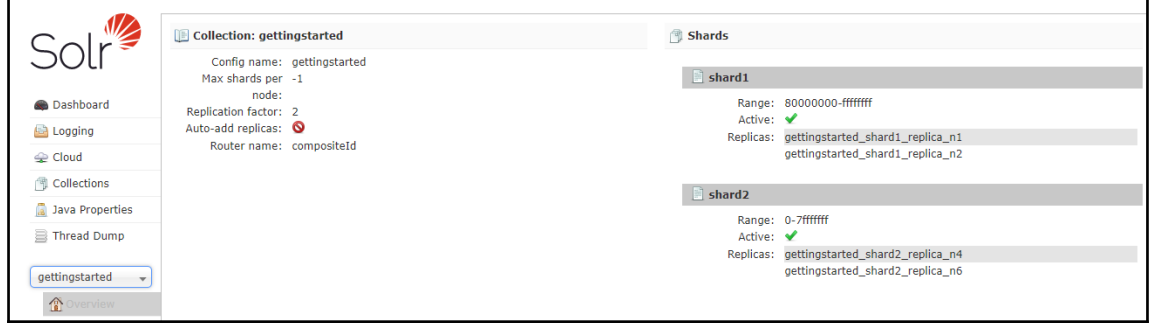

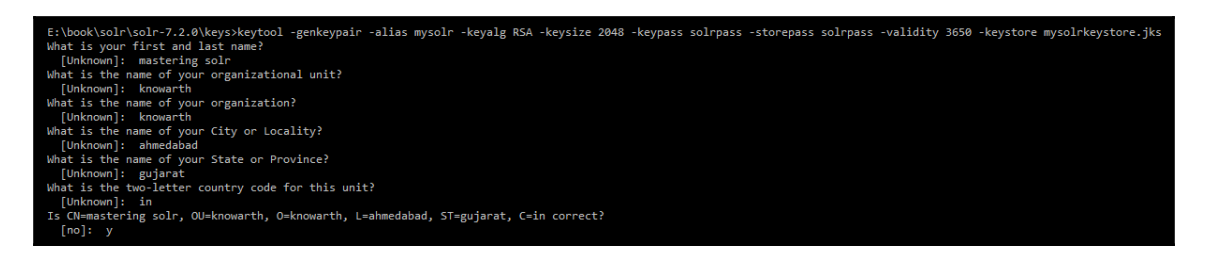

E:\book\solr\solr-7.2.0\keys>keytool -importkeystore -srckeystore mysolrkeystore.jks -destkeystore mysolrkeystore.p12 -srcstoretype jks -deststoretype pkcs12<br>Enter destination keystore password:<br>Re-enter new password:<br>Rete

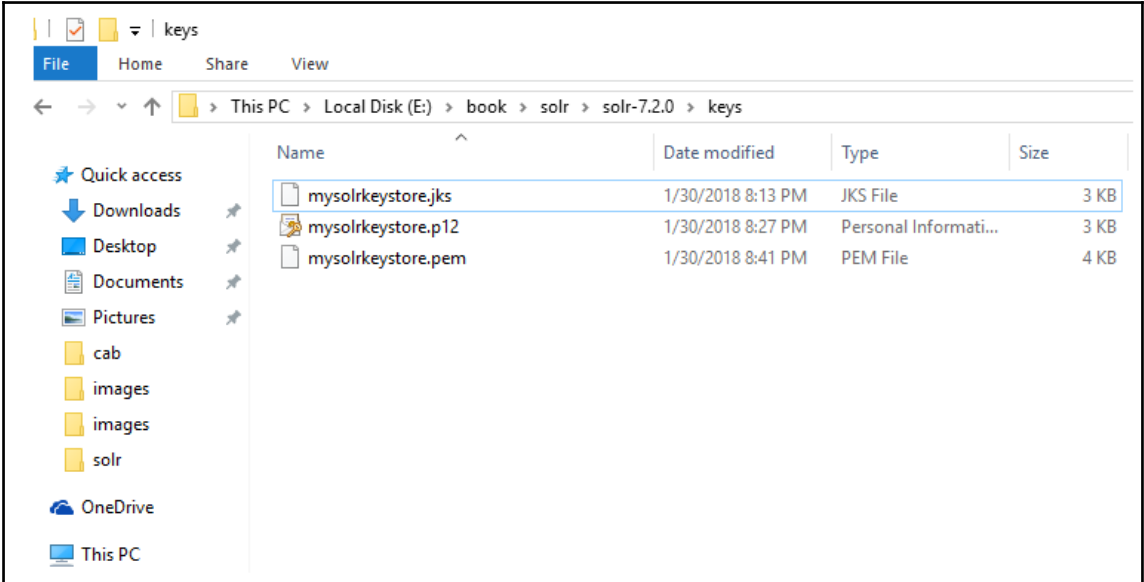

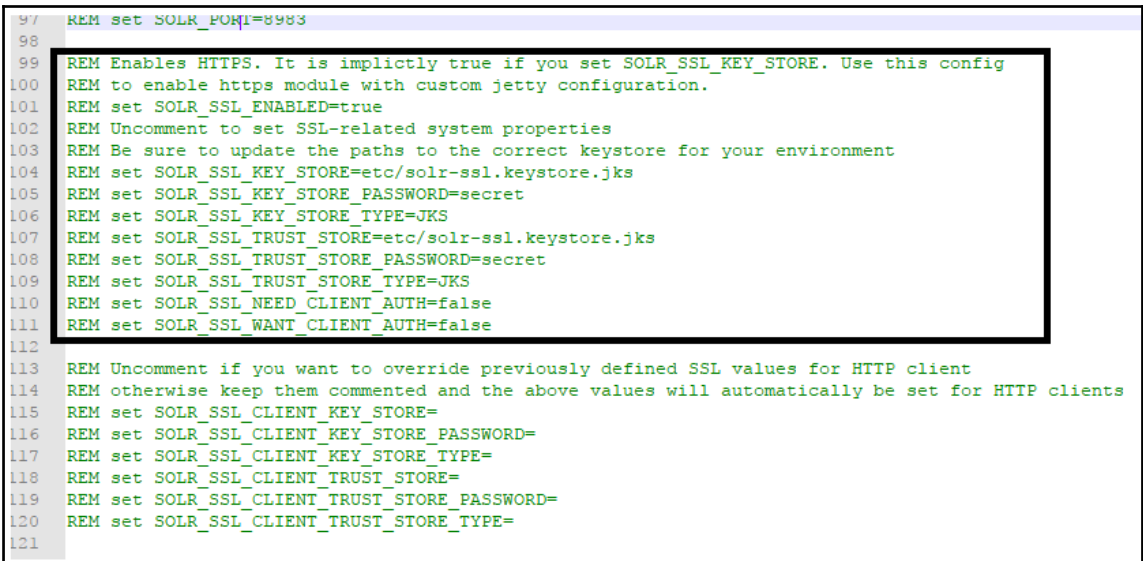

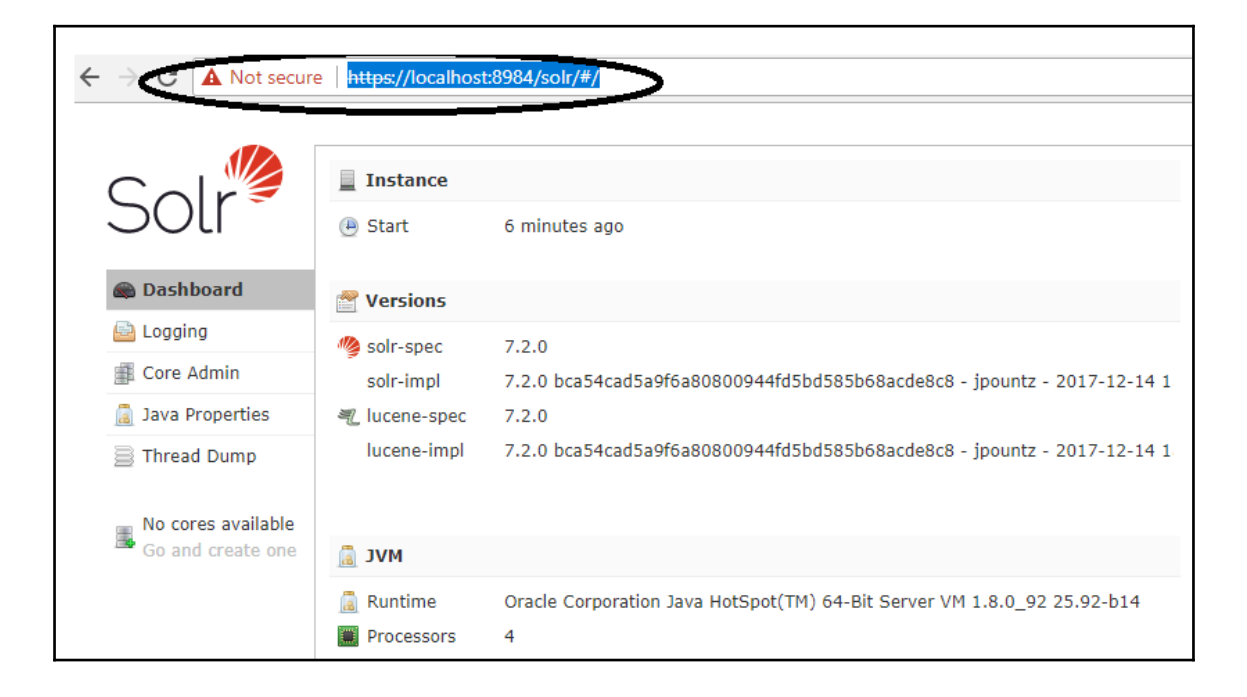

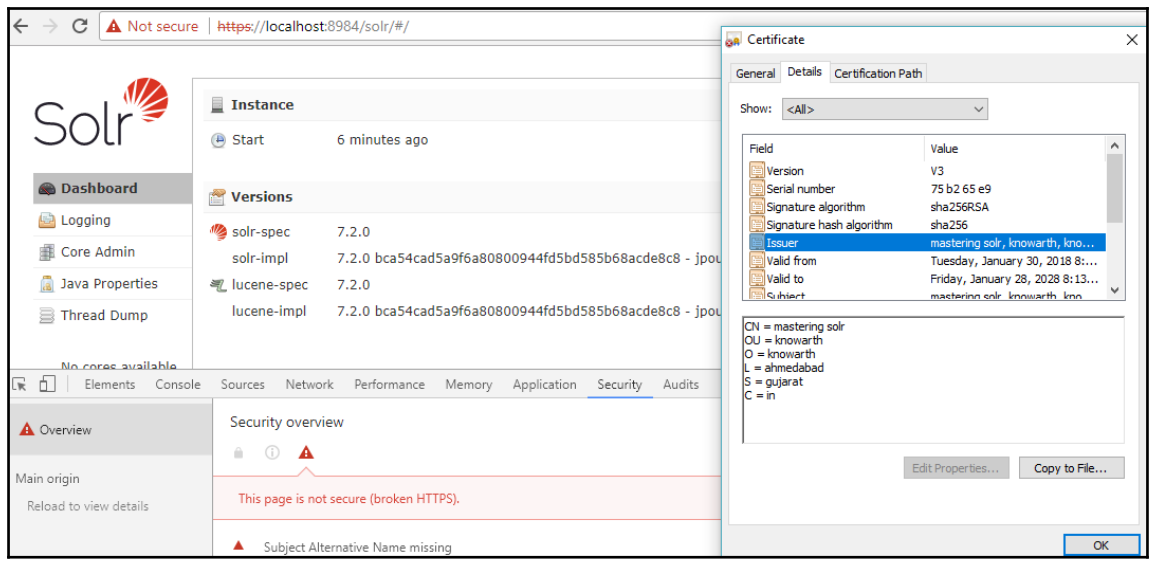

#### **Chapter 9: Client APIs – An Overview**

Search ipod

**Total Found: 3** 

lotal Four ".tumFound":3,"start":0,"docs":{ {"dd":"W-02", "name":"iPod & iPod Mini USB 2.0 Cable"}, {<br>{\tartimmFound":3,"start":0,"docs":{ {"id":"IW-02", "name":"Bed & iPod Mini USB 2.0 Cable"}, {""","id":"","","","","",""